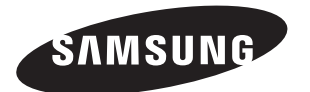

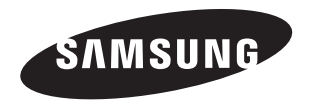

#### **Comment contacter Samsung dans le monde**

Si vous avez des suggestions ou des questions concernant les produits Samsung, veuillez contacter le Service Consommateurs Samsung.

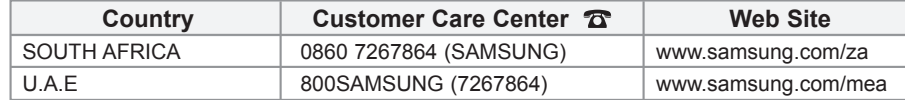

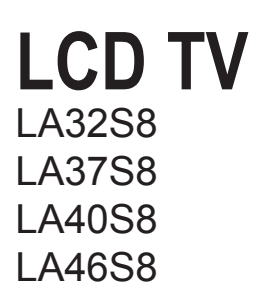

# Instructions d'utilisation

Avant de faire fonctionner l'appareil, lisez attentivement ce manuel et conservez-le en vue d'une utilisation ultérieure.

**MENUS A L'ÉCRAN AFFICHAGE PC IMAGE DANS L'IMAGE (PIP) TELETEXTE**

Enregistrez votre produit à l'adresse www.samsung.com/global/register Enregistrez ici votre modèle et votre numéro de série pour un usage ultérieur. ▪ Modèle \_\_\_\_\_\_\_\_\_\_\_\_\_\_\_ ▪ N° de série. \_\_\_\_\_\_\_\_\_\_\_\_\_\_\_

**Précautions à prendre lors de l'affichage d'une image fixe**

Une image fixe peut causer des dommages irrémédiables à l'écran du téléviseur.

• N'affichez pas une image fixe sur l'écran LCD plus de 2 heures. Cela pourrait provoquer une rémanence de l'image à l'écran. Cette rémanence de l'image est également appelée "brûlure de l'écran".

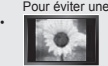

Pour éviter une telle rémanence de l'image à l'écran, réduisez la luminosité et le contraste de l'écran lorsque vous laissez une image fixe affichée. Regarder l'écran LCD du téléviseur en format 4:3 pendant une longue période peut laisser des traces de bordures à gauche, à droite<br>Le Cole de la centre de l'écran, à cause de la différence d'émission de lumière sur l'écran jeu peut avoir un effet similaire sur l'écran. Les dommages provoqués par les effets qui précèdent ne sont pas couverts par la garantie. • L'affichage d'images fixes de jeux vidéo et d'ordinateurs pendant plus longtemps qu'une période spécifique peut provoquer des rémanences.

Pour éviter cela, réduisez la "luminosité" et le "contraste" lors de l'affichage d'images fixes.

© 2007 Samsung Electronics Co., Ltd. All rights reserved.

### **Sommaire**

#### **BRANCHEMENT ET INSTALLATION DE VOTRE TELEVISEUR**

- Liste des pièces ....................................................2 Installation du support...........................................2 Installation du support mural.................................2 Présentation du panneau de commande ..............3 Présentation du panneau de branchement...........4 ◆ Présentation de la télécommande.............................7 ◆ Insertion des piles dans la télécommande............8 Mise en marche et arrêt ........................................8
- Mise en mode veille de votre téléviseur................8
- Plug & Play............................................................9

### **REGLAGE DES CANAUX**

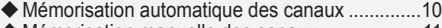

- Mémorisation manuelle des canaux....................11
- ◆ Réglage des listes des chaînes ............................12
- Activation du verrouillage parental......................12
- Organisation des canaux mémorisés..................13
- Attribution de noms aux canaux..........................13
- Réception des canaux grâce à la syntonisation fine ......................................................................14

### **REGLAGE DE L'IMAGE**

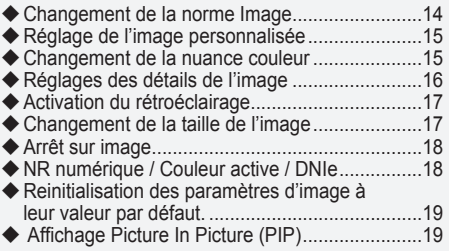

### **REGLAGE DU SON**

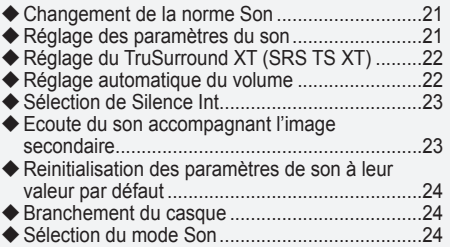

### **REGLAGE DE L'HEURE**

- Réglage et affichage de l'heure actuelle.............25 Réglage du minuteur de mise en veille...............25
- Mises en marche et arrêt automatiques de votre téléviseur....................................................26

### **DESCRIPTION DES FONCTIONS**

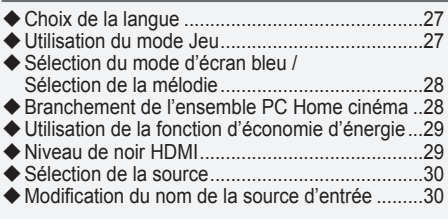

### **UTILISATION DE LA FONCTION TELETEXTE**

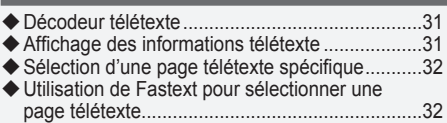

### **REGLAGE DU PC**

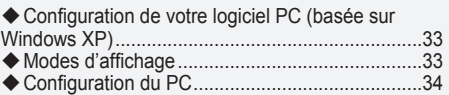

### **RECOMMANDATIONS D'UTILISATION**

- Réglage de la fixation murale (LA40S8, LA46S8) (vendue séparément)..........................................35 Utilisation du verrouillage Kensington antivol......36 ◆ Dépannage : Avant de contacter le personnel du service d'assistance.......................................36
- Spécifications techniques et environnementales 37

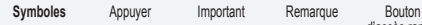

M

d'accès rapide

**Français -** 

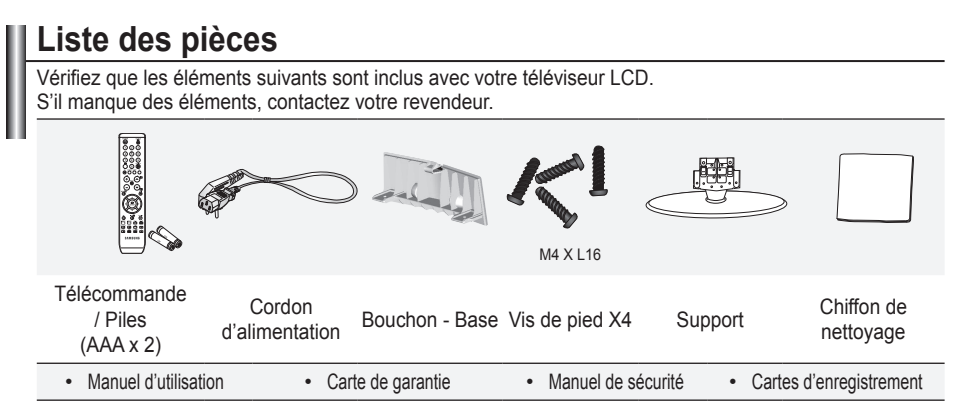

► Carte de garantie/ Manuel de sécurité / Cartes d'enregistrement (Non disponibles dans tous les pays)

Selon le modèle, il se peut que le support et les vis ne soient pas inclus.

### **Installation du support**

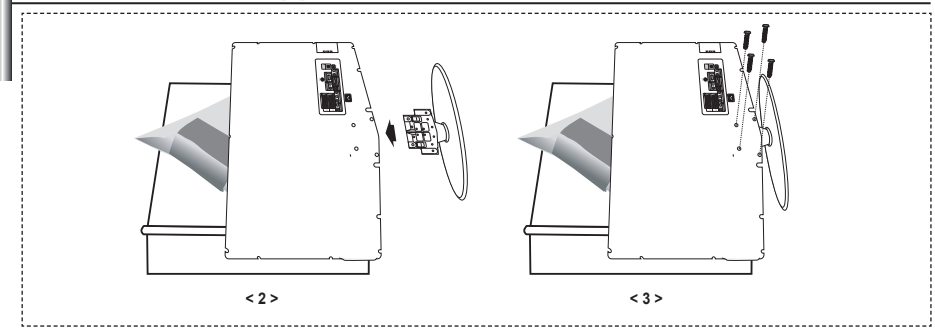

- **1.** Placez le téléviseur sur la table, écran vers le bas, sur un chiffon doux ou un coussin.
- **2.** Placez le support dans l'orifice à la base du téléviseur.
- **3.** Insérez la vis dans le trou indiqué resserrez-la.
- ► Le support est installé pour les modèles dont la taille de l'écran est de 37 pouces ou plus.

### **Installation du support mural**

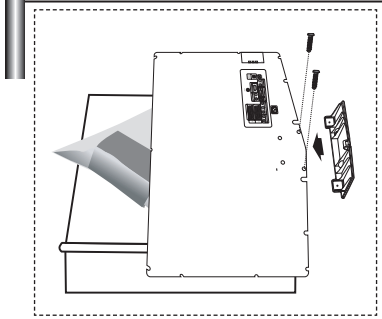

Les élements du support mural (vendus séparément) permettent de fixer le téléviseur au mur.

Pour plus d'informations sur l'installation du support mural, reportez-vous aux instructions fournies avec les élements du support mural. Faites appel à un technicien pour installer la fixation murale.

Samsung Electronics ne saurait être tenu responsable de tout dommage sur le produit ni de toute blessure subie par vous ou par d'autres personnes si vous choisissez d'effectuer l'installation murale.

Enlevez le support, bouchez l'orifice de la base et fermez à l'aide de deux vis. ➣

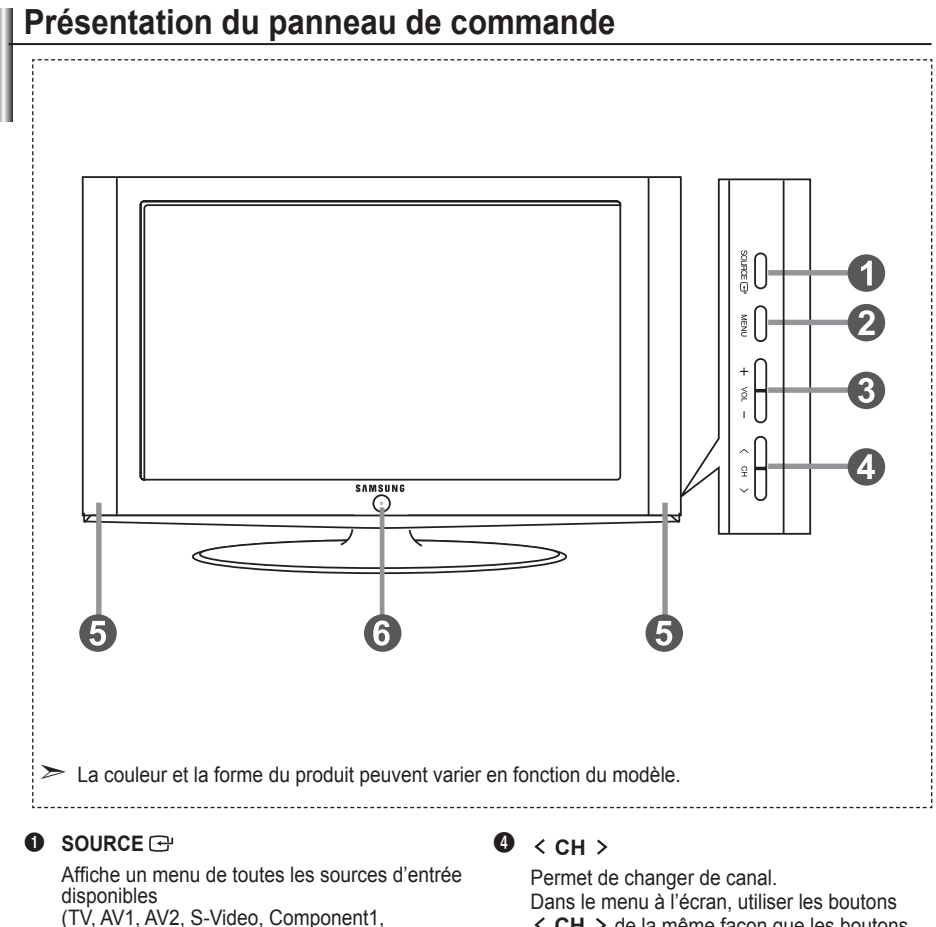

Component2, PC, HDMI1, HDMI2). Dans le menu à l'écran, untilisez ce bouton de la même façon que le bouton **ENTER** de votre télécommande.

#### 2 **MENU**

**O**  $\bigcirc$  (Alimentation) téléviseur sur l'écran.

#### 3 **+ VOL -**

Permet d'augmenter ou de baisser le volume. Dans le menu à l'écran, utiliser les boutons + **VOL** - de la même façon que les boutons ◄ et ► de la télécommande.

 $\leq$  **CH >** de la même façon que les boutons ▲ et ▼ de la télécommande.

(Vous pouvez allumer votre téléviseur sans votre télécommande à l'aide de ces boutons.)

#### 5 **Haut-parleurs**

Permet d'allumer et d'éteindre le téléviseur. **Témoin d'alimentation**

Clignote et s'éteint lorsqu'il est sous tension et s'allume en mode Veille.

#### **Capteur de la télécommande**

Dirigez la télécommande vers ce point du téléviseur.

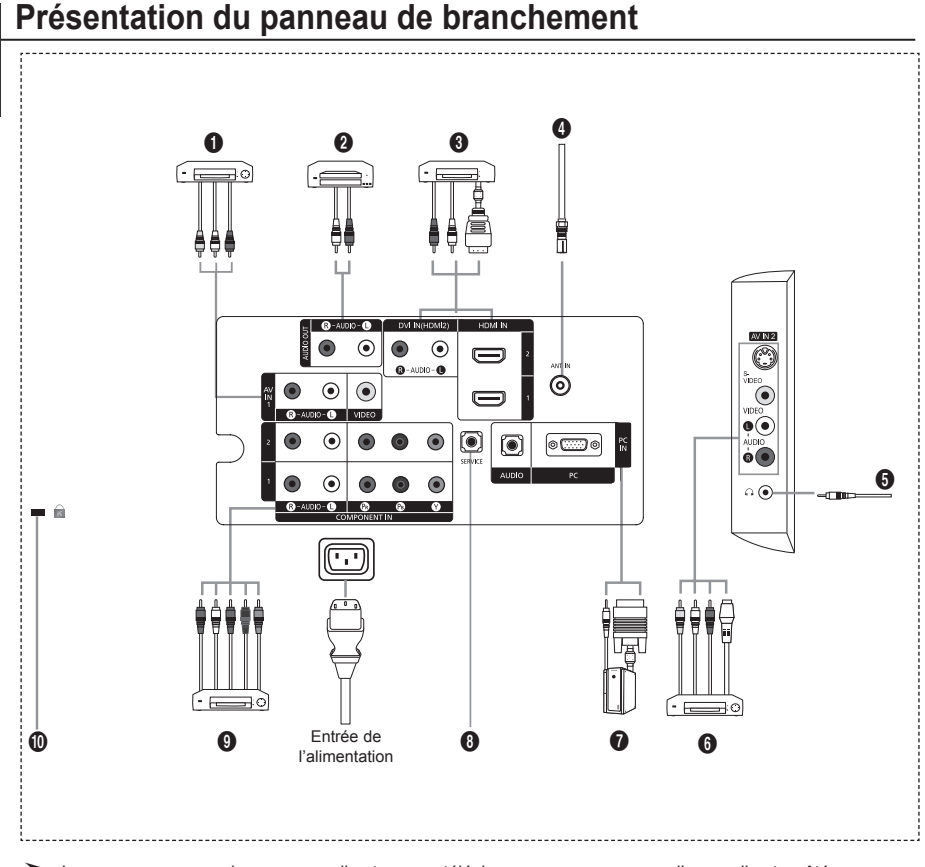

- Lorsque vous raccordez un appareil externe au téléviseur, assurez-vous que l'appareil est arrêté. ➣
- Lorsque vous connectez un périphérique externe, faites correspondre les couleurs du terminal de ➣ connexion et du câble.

#### 1 **Branchement de périphériques audio/vidéo externes (AV IN 1)**

- Connectez le câble RCA (en option) à un périphérique A/V externe approprié tel qu'un magnétoscope,un lecteur DVD ou un camé scope.
- Connectez les câbles audio RCA (en option) au connecteur "R AUDIO L" situé à l'arrière de votre poste et aux connecteurs de sortie audio correspondants sur le périphérique A/V.

#### 2 **Connexion de périphériques audio**

- Branchez les câbles audio RCA au connecteur "R - AUDIO - L" situé à l'arrière de votre poste et aux connecteurs d'entrée audio correspondants sur le système de cinéma à domicile avec amplificateur ou lecteur DVD.

#### 3 **HDMI IN 1, HDMI IN 2**

- Prend en charge les connexions entre des périphériques audio/vidéo compatibles HDMI (boîtiers décodeurs,  lecteurs DVD).
- Aucune connexion audio supplémentaire n'est nécessaire pour une connexion HDMI HDMI. **-**
- Qu'est-ce que HDMI ? ➣
	- "High Definition Multimedia interface" permet la transmission de données vidéo numériques haute définition et  plusieurs canaux de son numérique (5,1 canaux).
	- Le terminal HDMI/DVI prend en charge la connexion DVI vers un périphérique raccordé avec le câble adéquat **-** (non fourni). La différence entre HDMI et DVI est que le périphérique HDMI est plus petit, est équipé de la fonction de codage HDCP (High Bandwidth Digital Copy Protection), et gère le son numérique multicanal.

#### **DVI IN (HDMI 2) (AUDIO R/L)**

- Lorsque vous connectez ce produit à un décodeur, un lecteur DVD, une console de jeu, etc. via HDMI ou DVI,  veillez à le définir dans un mode compatible avec une sortie vidéo, comme illustré dans le tableau ci-dessous. Dans le cas contraire, vous risquez une distorsion, rupture ou absence d'image.
- L'utilisation d'une connexion par câble HDMI/DVI n'est possible qu'à partir du terminal HDMI IN 2. **-**
- Utilisez le câble DVI-HDMI ou l'adaptateur DVI-HDMI pour cette connexion
- et la borne R AUDIO L sur DVI pour la sortie audio.
- Modes pris en charge pour HDMI/DVI ou Composant

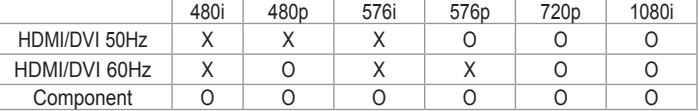

#### 4 **Branchement à un réseau de télévision câblé ou hertzien**

Afin d'afficher correctement les canaux de télévision, un signal doit être reçu par le téléviseur/moniteur depuis l'une des sources suivantes:

- Une antenne extérieure / Un réseau de télévision câblée / Un réseau satellite

#### 6 **Branchement de périphériques audio/vidéo externes**

- Connectez le câble RCA (en option) ou S-VIDEO (en option) à un périphérique A/V externe approprié tel qu'un magnétoscope,un lecteur DVD ou un caméscope.
- Connectez les câbles audio RCA (en option) au connecteur "R AUDIO L" situé à l'arrière de votre poste et aux connecteurs de sortie audio correspondants sur le périphérique A/V.
- Vous pouvez brancher un casque à la prise casque ( $\bigcirc$ ) située à l'arrière du téléviseur/moniteur. Lorsque le casque est branché, les haut parleurs intégrés n'émettent plus de son.

#### 7 **Branchement Ordinateur**

- Connectez le câble D-Sub (en option) au connecteur "PC (PC IN)" situé à l'arrière de votre poste et à la carte vidéo de votre ordinateur.
- Connectez le câble audio stéréo (en option) au connecteur "AUDIO (PC IN)" situé à l'arrière de votre poste et au connecteur "Audio Out" de la carte son de votre ordinateur.

#### 8 **MAINTENANCE**

- Connexion de maintenance pour ingénieur de maintenance qualifié.
- Support mural automatique (Reportez-vous aux pages 35)

#### 9 **Branchement d'appareils composants (téléviseur numérique/lecteur DVD)**

- Branchez les câbles composants vidéo (en option) au connecteur de composant ("P<sub>R</sub>", "P<sub>B</sub>", "Y") à l'arrière de votre téléviseur et les autres extrémités aux connecteurs de sortie vidéo du composant correspondants sur le téléviseur numérique ou le lecteur DVD.
- Si vous souhaitez brancher à la fois le boîtier décodeur et le téléviseur numérique (ou lecteur DVD), vous  devez brancher le boîtier décodeur au téléviseur numérique (ou lecteur DVD) et le téléviseur numérique (ou lecteur DVD) au connecteur de composant ("Y", "P<sub>B</sub>", "P<sub>R</sub>") de votre téléviseur.
- Les connecteurs Y, P<sub>B</sub> et P<sub>R</sub> de vos appareils composants (téléviseur numérique ou lecteur DVD) sont parfois désignés par les lettres Y, B-Y et R-Y ou Y, Cb et Cr.
- Branchez les câbles audio RCA (en option) sur la prise "R AUDIO L" située à l'arrière du téléviseur et leurs  autres extrémités sur les prises de sortie audio correspondantes du téléviseur numérique ou du lecteur DVD.
- Ce téléviseur LCD affiche une image optimale en mode 720p. **-**
- Ce téléviseur LCD affiche une résolution d'image optimale en mode 1080i. **-**

#### 0 **Verrouillage Kensington**

- Le verrouillage Kensington (en option) est un dispositif utilisé pour fixer physiquement le système dans le cas  d'une utilisation dans un endroit public.
- Si vous désirez utiliser un dispositif de verrouillage, contactez le revendeur où vous avez acheté le téléviseur. **-**
- L'emplacement du verrou Kensington peut varier en fonction du modèle. **-**

### **Présentation de la télécommande**

- **1** Bouton de mise en veille du téléviseur
- 2 Pavé numérique pour l'accès direct aux canaux
- 3 Sélection de canaux à 1 ou 2 chiffres
- **4** Permet de sélectionner directement le mode TV
- **6** Affiche la "Liste des chaînes" à l'écran.
- **6 Augmenter le volume** Baisser le volume
- **A** Arrêt temporaire du son
- **8** Affichage du menu et confirmation de changement
- **O** Sélection du mode audio
- **1** Revient au menu précédent
- **n** Sélection de l'effet d'image
- @ Règle la luminosité de l'écran pour économiser de l'énergie.
- **B** Sélection de l'effet sonore
- **1** Sélection de SRS TS XT
- **6 Sélection de la source** disponible
- **6** Canal précédent
- & Sélectionne directement le mode HDMI
- **6** Arrêt automatique
- **D** P<sup>o</sup>: Canal suivant P<sup>®</sup>: Canal précédent
- ) Sortir de l'OSD
- a Permet de commander le curseur dans le menu
- **@** Permet d'afficher les informations relatives au programme en cours
- **<sup>2</sup>** Mise en pause de l'image
- **e** Sélection de la taille de l'image
- **a** PIP: Activation/désactivation du mode PIP SOURCE: Sélection de la source d'entrée POSITION: Sélection de la
	- position PIP P  $\overline{\circ}$ : Canal suivant
	- $P \nabla$ : Canal précédent

#### **Fonctions télétexte**

- **4** Quitte l'affichage télétexte
- **a** Index télétexte
- **®** Sélection du mode télétexte (LISTE/FLOF)
- <sup>1</sup> Page secondaire télétexte
- **(0)** Po: Page télétexte suivante Po: Page télétexte précédente
- ) Annulation du télétexte
- **2** Activation du télétexte
- <sup>2</sup> Choisissez Teletext, Double, ou Mix.

#### $0$  M $\circledR$

 Sélection des rubriques Fastext

- **a** PIP: Pause télétexte
- **@** SOURCE: Mémorisation télétexte
- **@** POSITION: Mémorisation télétexte

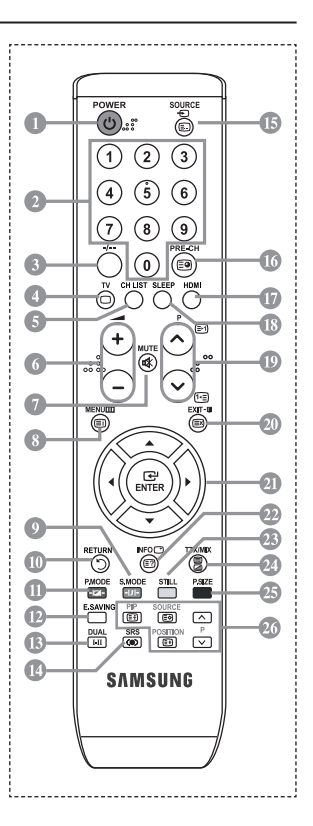

- Une lumière intense peut affecter le bon fonctionnement de la télécommande. ➣
- ► Ceci est une télécommande spéciale destinée aux malvoyants. Elle dispose de points Braille sur les boutons Power, Channel, STOP, PLAY/PAUSE et Volume.

### **Insertion des piles dans la télécommande**

- 1. Soulevez le couvercle situé à l'arrière de la télécommande comme indiqué sur la figure.
- 2. Placez-y deux piles AAA.
	- Assurez-vous que les pôles "+" et "-" des piles correspondent au schéma ➣ situé à l'intérieur du compartiment.
- 3. Remettez le couvercle en place.
	- Retirez les piles et stockez-les dans un endroit frais et sec si vous n'utilisez ➣ pas la télécommande pendant longtemps. La télécommande peut être utilisée jusqu'à environ 7 mètres du téléviseur. (Dans des conditions d'utilisation normale du téléviseur, les piles durent environ un an.)
	- $\geq$  Si la télécommande ne fonctionne pas :
		- 1. Le téléviseur est-il sous tension ?
		- 2. Les bornes + et des piles ne sont-elles pas inversées ?
		- 3. Les piles sont-elles déchargées ?
		- 4. Le cordon d'alimentation est-il débranché ou y a-t-il une panne de courant ?
		- 5. Une lampe fluorescente ou néon est-elle allumée à proximité ?

### **Mise en marche et arrêt**

#### **Le câble relié au secteur est fixé à l'arrière du téléviseur/moniteur.**

- 1. Branchez le cordon d'alimentation sur une prise secteur appropriée. Le voyant de veille s'allume sur la façade du téléviseur. ➣
- 2. Appuyez sur le bouton  $\circ$  situé sur la façade de votre téléviseur.
	- → Vous pouvez également appuyer sur le bouton POWER<sup>®</sup> ou sur le bouton TV de votre télécommande pour allumer le téléviseur.
	- Le dernier programme que vous avez regardé est automatiquement re-sélectionné. ➣
- 3. Appuyez sur les boutons numériques (de 0 à 9), sur les boutons canal suivant/précédent ( $\otimes/\otimes$ ) de la télécommande ou sur le bouton  $\langle$  C/P  $\psi$   $\rangle$  situé sur le côté droit du téléviseur.
	- Lorsque vous allumez le téléviseur pour la première fois, vous devrez choisir la langue dans ➣ laquelle vous souhaitez que les menus s'affichent.
- 4. Pour éteindre votre téléviseur, appuyez de nouveau sur le bouton **POWER**

### **Mise en mode veille de votre téléviseur**

**Vous pouvez mettre votre téléviseur en mode Veille afin de réduire la consommation électrique. Le mode veille peut être utile si vous souhaitez éteindre votre téléviseur temporairement (pendant un repas par exemple).**

- 1. Appuyez sur le bouton **POWER** de la télécommande.
	- L'écran s'éteint et un voyant de veille rouge apparaît sur la façade de votre téléviseur. ➣
- 2. Pour rallumer le téléviseur, appuyez de nouveau sur le bouton POWER<sup>®</sup>, les boutons numériques (de **0 à 9)**, le bouton **TV** ou les boutons canal suivant/précédent ( $\textcircled{\scriptsize o}$ ).
	- Ne laissez pas le téléviseur en mode Veille pendant de longues périodes (lorsque vous êtes en ➣ vacances par exemple). Il est conseillé de débrancher le téléviseur du secteur et de l'antenne.

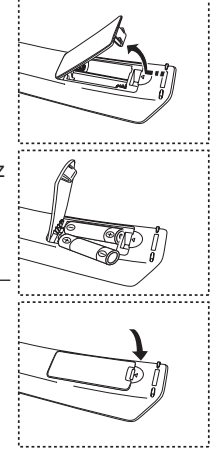

### **Plug & Play**

#### **Lorsque vous allumez le téléviseur pour la première fois, plusieurs réglages de base s'effectuent l'un après l'autre de manière automatique. Les réglages disponibles sont les suivants :**

- **1.** Appuyez sur le bouton **POWER** de la télécommande. Le message "Start Plug & Play" s'affiche et la mention "OK" est sélectionnée.
- **2.** Sélectionnez la langue souhaitée en appuyant sur le bouton  $\blacktriangle$  ou  $\nabla$ . Appuyez sur le bouton **ENTER** pour confirmer votre choix.
- **3.** Appuyez sur les boutons < ou bet pour sélectionner "Magasin" ou "Domicile", puis sur le bouton **ENTER** .
	- ► Nous vous recommandons de régler le téléviseur sur le mode Domicile pour une meilleure qualité d'image dans votre environnement personnel.
	- Le mode Magasin n'est prévu que pour un usage en magasins. ➣
	- Si l'unité est accidentellement définie sur le mode Magasin et que vous souhaitez revenir au mode Dynamique (Domicile), appuyez sur le bouton Volume puis maintenez enfoncé le bouton **MENU** situé sur le panneau latéral du téléviseur pendant cinq secondes.
- **4.** Le message "Vérifier l'entrée de l'antenne." s'affiche s'affiche et la mention "OK" est alors sélectionnée. Appuyer sur le bouton **ENTER** .

← Veuillez vérifier que le câble de l'antenne est correctement branché.

- **5.** Sélectionnez le Zone souhaité en appuyant sur le bouton ▲ ou ▼. Appuyez sur le bouton **ENTER** pour confirmer votre choix.
- **6.** Le menu "Mémorisation Auto" s'affiche et l'option "Démarrer" est sélectionnée. Appuyez sur le bouton **ENTER**.
	- La recherche de canaux démarrera et se terminera automatiquement. ➣
	- ► Une fois que tous les canaux disponibles sont mémorisés, le menu "Réglage Horloge" s'affiche.
	- ► Appuyez sur le bouton **ENTER** à tout moment pour interrompre la mémorisation.
- **7.** Appuyez sur le bouton **ENTER**. Sélectionnez "Mois", "Date", "Année", "Heure", "Minute" et "am/pm" en appuyant sur le bouton ◀ ou ▶. Sélectionnez les "Mois", "Date", "Année", "Heure", "Minute" et "am/pm" en appuyant sur le bouton ▲ ou ▼.
	- → Vous pouvez également définir les heures et les minutes en appuyant sur le pavé numérique de la télécommande. Lorsque vous avez terminé, appuyez sur le bouton ENTER.

Le message "Profitez de votre visionnage" s'affiche.

- **8.** Appuyez sur le bouton **ENTER** pour confirmer votre choix.
	- **Langue :** Sélectionnez votre langue.
	- **Zone**: Sélectionnez votre pays.
	- **Mémorisation Auto :** Balaie et mémorise automatiquement tous les canaux disponibles dans votre zone.
	- **Réglage Horloge :** Pour régler l'heure actuelle du téléviseur.

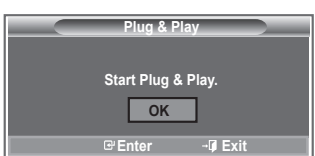

#### **Si vous souhaitez réinitialiser cette fonction...**

- **1.** Appuyez sur le bouton **MENU** pour afficher le menu. Appuyez sur le bouton  $\blacktriangle$  ou  $\nabla$  pour sélectionner "Configuration" puis appuyez sur le bouton **ENTER**.
- **2.** Appuyez de nouveau sur le bouton **ENTER** pour sélectionner le mode "Plug & Play".
- **3.** Le message "Démarrer Plug & Play" s'affiche. (Reportez-vous aux pages 9)

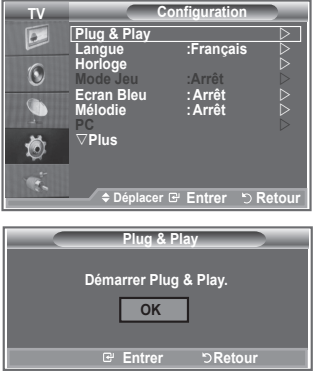

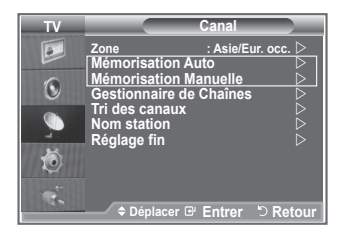

- Mémorisation automatique des canaux **-**
- Mémorisation manuelle des canaux **-**

### **Mémorisation automatique des canaux**

**Vous pouvez chercher les plages de fréquence disponibles par balayage (leur disponibilité dépend de votre pays).**

**Il est possible que les numéros de programme attribués automatiquement ne correspondent pas aux numéros de programme souhaités ou réels. Vous pouvez toutefois trier les numéros manuellement et supprimer les canaux que vous ne souhaitez pas regarder.**

- **1.** Appuyez sur le bouton **MENU** pour afficher le menu. Appuyez sur les boutons  $\triangle$  ou  $\nabla$  pour sélectionner "Canal" puis appuyez sur le bouton ENTER .
- **2.** Appuyez sur le bouton **ENTER** pour sélectionner "Zone".
- **3.** Sélectionnez le pays approprié en appuyant sur les boutons  $\triangle$  ou  $\nabla$ . Appuyez sur le bouton **ENTER** pour confirmer votre choix.
- **4.** Appuyez sur les boutons ▲ ou ▼ pour sélectionner "Mémorisation Auto" puis appuyez sur le bouton **ENTER**.
- **5.** Appuyez sur le bouton **ENTER**.
	- ► Le téléviseur commence à mémoriser tous les canaux disponibles.
	- Appuyez sur le bouton **ENTER** à tout moment pour interrompre le processus de mémorisation et ➣ retourner au menu "Canal".
- **6.** Une fois que tous les canaux disponibles sont mémorisés, le menu "Tri des canaux" s'affiche.

### **Mémorisation manuelle des canaux**

**Vous pouvez mémoriser jusqu'à 100 canaux, y compris ceux reçus via les réseaux câblés. Lors de la mémorisation manuelle des canaux, vous pouvez choisir :**

- **de mémoriser ou non chaque canal trouvé ;**
- **le numéro du programme qui vous servira à identifier chaque canal mémorisé.**
- **1.** Appuyez sur le bouton **MENU** pour afficher le menu. Appuyez sur le bouton ▲ ou▼ pour sélectionner "Canal" puis appuyez sur le bouton **ENTER**.
- **2.** Appuyez sur le bouton ▲ ou ▼ pour sélectionner "Mémorisation Manuelle" puis appuyez sur le bouton **ENTER**.
- **3.** Appuyez sur le bouton **ENTER** pour sélectionner "Programme".
- **4.** Pour attribuer un numéro de programme à un canal, vous pouvez trouver le chiffre correspondant en appuyant sur le bouton ▲ ou ▼ puis appuyez sur le bouton **ENTER**.
	- Vous pouvez également attribuer un numéro de programme en appuyant sur le pavé numérique de ➣ la télécommande.
- **5.** Appuyez sur le bouton ▲ ou ▼ pour sélectionner "Système de Couleur" puis appuyez sur le bouton **ENTER**.
- **6.** Sélectionnez la norme couleur requise en appuyant sur le bouton ▲ ou ▼ puis appuyez sur le bouton **ENTER**.
- **7.** Appuyez sur le bouton ▲ ou ▼ pour sélectionner "Système Sonore" puis appuyez sur le bouton **ENTER**.
- **8.** Sélectionnez la norme son requise en appuyant sur le bouton  $\triangle$  ou  $\nabla$  puis appuyez sur le bouton **ENTER**.

► S'il n'y a aucun son ou si le son est anormal, re-sélectionnez la norme son requise.

- **9.** Si vous connaissez le numéro du canal à mémoriser, appuyez sur le bouton ▲ ou ▼ pour sélectionner "Canal". Appuyez sur le bouton **ENTER**. Sélectionnez **C** (Canal hertzien) ou **S** (Canal câblé) en appuyant sur le bouton  $\blacktriangle$  ou  $\nabla$ . Appuyez sur le bouton  $\blacktriangleright$  pour choisir le canal. Sélectionnez le numéro de votre choix en appuyant sur le bouton ▲ ou ▼ puis appuyez sur le bouton **ENTER**.
	- > Mode Canal : **P** (Mode Programme), **C** (Mode Canal hertzien), **S** (Mode canal câblé)
	- Vous pouvez également attribuer un numéro de programme en appuyant sur le pavé numérique de ➣ la télécommande.
- **10.** Si vous ne connaissez pas les numéros de canaux, appuyez sur le bouton ▲ ou ▼ pour sélectionner "Recherche". Appuyez sur le bouton **ENTER**. Lancez une recherche en appuyant sur le bouton  $\triangle$  ou ▼ puis appuyez sur le bouton **ENTER**.
- **11.** Appuyez sur le bouton ▲ ou ▼ pour sélectionner "Mémoriser". Appuyez sur le bouton **ENTER** pour sélectionner "OK".

- **12.** Répétez les étapes 3 à 11 pour chaque canal à mémoriser.
	- **Programme :** Sélectionne un numéro de programme pour un canal
	- **Système de Couleur :** Configure le système de prise en charge des couleurs.
	- **Système Sonore :** Configure le système de prise en charge des sons.
	- **Canal :** Sélectionne un canal.
	- **Recherche :** Balaie pour trouver la valeur des fréquences du canal.
	- **Mémoriser :** Sauvegarde vos réglages.

# **Réglage des listes des chaînes**

**Réglez les canaux selon vos préférences.**

**Vous pouvez facilement supprimer, ajouter ou verrouiller des canaux.**

- **1.** Appuyez sur le bouton **MENU** pour afficher le menu. Appuyez sur le bouton ▲ ou ▼ pour sélectionner "Canal" puis appuyez sur le bouton **ENTER**.
- **2.** Appuyez sur le bouton ▲ ou ▼ pour sélectionner "Gestionnaire de Chaînes" puis appuyez sur le bouton **ENTER**.
- **3.** Appuyez à nouveau sur le bouton **ENTER** pour sélectionner "Liste des chaînes".
- **4.** Appuyez sur le bouton ▶ pour sélectionner " ⊞ ".
- **5.** Appuyez sur le bouton ▲ ou ▼ pour sélectionner le canal non souhaité puis appuyez sur le bouton **ENTER** pour annuler.
- **6.** Répétez l'étape 5 pour chaque canal à sélectionner ou à annuler.
- **7.** Appuyez sur le bouton **EXIT** pour quitter le menu.
- > "est actif lorsque "Verrouillage Parental" est définie sur "Marche".
- **B** Vous pouvez sélectionner ces options en appuyant sur le bouton **CH LIST** de votre télécommande.

# **Activation du verrouillage parental**

**Cette fonction, qui bloque la vidéo et coupe le son, vous permet d'éviter toute utilisation non autorisée, par des enfants par exemple, qui pourraient visionner des programmes ne leur étant pas destinés.**

**Le verrouillage parental ne peut pas être désactivé en utilisant les touches du panneau latéral.**

**Le verrouillage parental ne peut être désactivé qu'à partir de la télécommande ; conservez donc la télécommande hors de portée des enfants.**

- **1.** Appuyez sur le bouton **MENU** pour afficher le menu. Appuyez sur le bouton ▲ ou▼ pour sélectionner "Canal" puis appuyez sur le bouton **ENTER**.
- **2.** Appuyez sur le bouton ▲ ou ▼ pour sélectionner "Gestionnaire de Chaînes" puis appuyez sur le bouton **ENTER**.
- **3.** Appuyez de nouveau sur le bouton ▲ ou ▼ pour sélectionner "Verrouillage Parental" puis appuyez sur le bouton **ENTER**.
- **4.** Appuyez de nouveau sur le bouton ▲ ou ▼ pour sélectionner "Marche" ou "Arrêt". Appuyez sur le bouton **ENTER**.
- **5.** Appuyez sur le bouton ▲ ou ▼ pour sélectionner "Liste des chaînes" puis appuyez sur le bouton **ENTER** pour annuler.
- **6.** Appuyez sur le bouton  $\triangleright$  pour sélectionner " $\triangleright$ ".
- **7.** Appuyez sur le bouton ▲ ou ▼ pour sélectionner les canaux à verrouiller, puis appuyez sur le bouton **ENTER**.
- **8.** Répétez les étapes 7 pour chaque canal à verrouiller ou déverrouiller.
- **9.** Appuyez sur le bouton **EXIT** pour quitter le menu.
- ► Sélectionnez "Marche" ou "Arrêt" dans "Verrouillage Parental" pour que les canaux définis sur " $\bigcap$ " soient actifs ou inactifs.

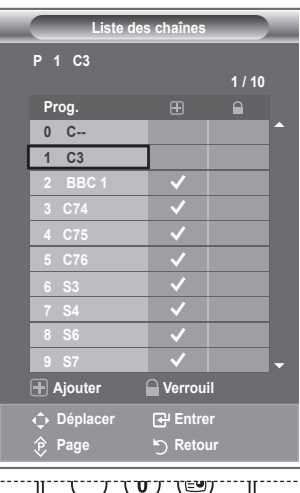

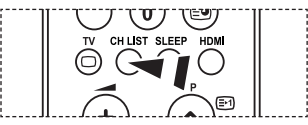

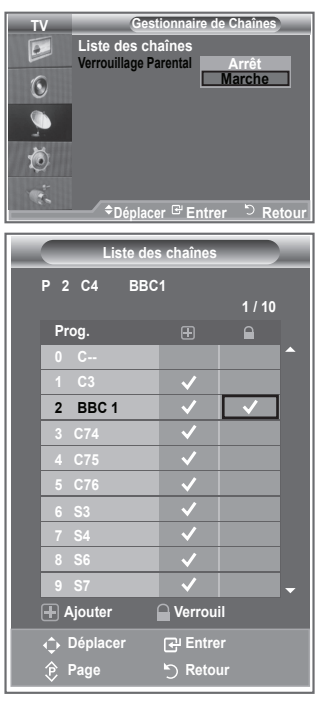

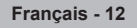

### **Organisation des canaux mémorisés**

**Vous pouvez intervertir les numéros de deux canaux pour :**

- **Changer l'ordre numérique dans lequel ces canaux ont été mémorisés automatiquement.**
- **Attribuer des numéros facilement mémorisables aux canaux que vous regardez le plus souvent.**
- **1.** Appuyez sur le bouton **MENU** pour afficher le menu. Appuyez sur le bouton ▲ ou ▼ pour sélectionner "Canal" puis appuyez sur le bouton **ENTER**.
- **2.** Appuyez sur le bouton ▲ ou ▼ pour sélectionner "Tri des canaux" puis appuyez sur le bouton **ENTER**.
- **3.** Sélectionnez le numéro de canal que vous souhaitez modifier en appuyant à plusieurs reprises sur le bouton  $\blacktriangle$  ou  $\nabla$ . Appuyez sur le bouton **ENTER**.
	- Le numéro du canal sélectionné et le nom passent au côté ➣ droit.
- **4.** Appuyez sur le bouton ▲ ou ▼ pour passer à la position que vous souhaitez modifier puis appuyez sur le bouton **ENTER**.

Le canal sélectionné se substitue à celui associé précédemment au numéro choisi. ➣

- **5.** Répétez les étapes **3** à **4** pour enregistrer un autre canal.
- **6.** Appuyez sur le bouton **EXIT** pour quitter le menu.

### **Attribution de noms aux canaux**

**Les noms de canaux sont attribués automatiquement lorsque des informations sur les canaux sont diffusées. Ces noms peuvent être modifiés, ce qui vous permet d'attribuer ceux de votre choix.**

- **1.** Appuyez sur le bouton **MENU** pour afficher le menu. Appuyez sur le bouton ▲ ou▼ pour sélectionner "Canal" puis appuyez sur le bouton **ENTER**.
- **2.** Appuyez sur le bouton ▲ ou ▼ pour sélectionner "Nom station" puis appuyez sur le bouton **ENTER**.
- **3.** Si nécessaire, sélectionnez le canal auquel vous souhaitez attribuer un nouveau nom en appuyant sur le bouton  $\blacktriangle$  ou  $\nabla$ . Appuyez sur le bouton **ENTER**.
	- $\geq$  La barre de sélection s'affiche autour de la case du nom.

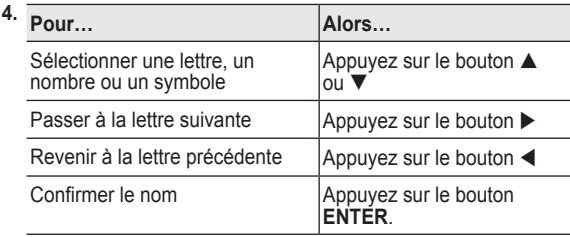

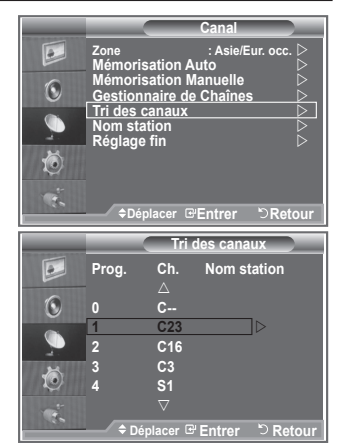

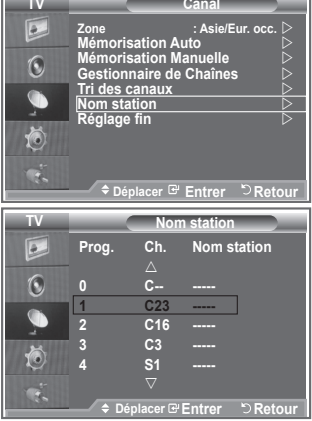

- ► Les caractères disponibles sont : Les lettres de l'alphabet (A~Z) / les nombres (0~9) / caractères spéciaux (+, –, \*, / , espace)
- **5.** Répétez les étapes **3** à **4** pour chaque canal auquel attribuer un nouveau nom.
- **6.** Appuyez sur le bouton **EXIT** pour quitter le menu.

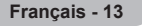

# **Réception des canaux grâce à la syntonisation fine**

**Utilisez la syntonisation précise pour régler manuellement un canal spécifique en vue d'une réception optimale.**

- **1.** Utilisez le pavé numérique pour sélectionner directement le canal à régler.
- **2.** Appuyez sur le bouton **MENU** pour afficher le menu. Appuyez sur le bouton ▲ ou▼ pour sélectionner "Canal" puis appuyez sur le bouton **ENTER**.
- **3.** Appuyez sur le bouton ▲ ou ▼ pour sélectionner "Réglage fin" puis appuyez sur le bouton **ENTER**.
- **4.** Appuyez sur le bouton  $\triangleleft$  ou  $\triangleright$  pour effectuer une syntonisation précise.

Appuyez sur le bouton **ENTER**.

- **5.** Appuyez sur le bouton **EXIT** pour quitter le menu.
- Les canaux réglés et mémorisés sont repérés par un ➣ astérisque "\*" placé à droite de leur numéro dans la bannière des canaux. Le numéro du canal devient rouge.
- > Pour réinitialiser le réglage, sélectionnez "Réinitialiser" à l'aide du bouton  $\triangle$  ou  $\nabla$ , puis appuyez sur le bouton **ENTER**.

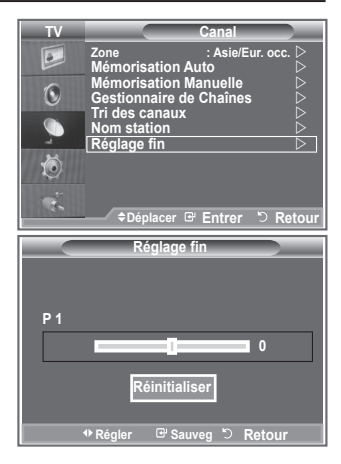

### **Changement de la norme Image**

**Vous pouvez sélectionner le type d'image qui correspond le mieux à vos exigences d'affichage.**

- **1.** Appuyez sur le bouton **MENU** pour afficher le menu. Appuyez sur le bouton **ENTER** pour sélectionner "Image".
- **2.** Appuyez de nouveau sur le bouton **ENTER** pour sélectionner "Mode".
- **3.** Appuyez sur le bouton ▲ ou ▼ pour sélectionner l'effet d'image souhaité. Appuyez sur le bouton **ENTER**.
- **4.** Appuyez sur le bouton **EXIT** pour quitter le menu.

 **Dynamique :**Sélectionnez l'image pour un affichage haute définition dans une pièce claire.

- ◆ Standard : Sélectionnez l'image pour un affichage optimal dans un environnement normal.
- **Cinéma :** Sélectionnez l'image pour un affichage agréable dans une pièce sombre.
- Le mode Image doit être réglé séparément pour chaque source ➣ d'entrée.
- Vous pouvez réinitialiser la valeur par défaut des paramètres ➣ d'image en sélectionnant "Réinitialiser". (Voir "Reinitialisation des paramètres d'image à leur valeur par défaut" à la page 19)

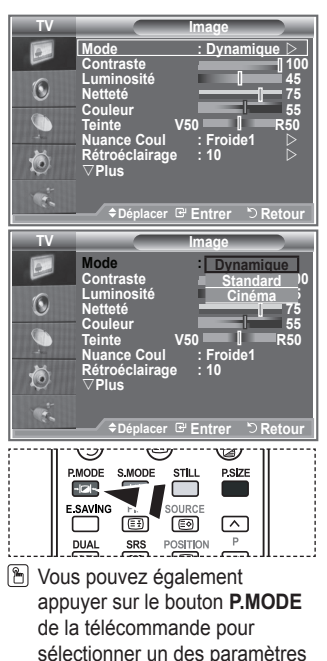

d'image.

**Français - 14**

# **Réglage de l'image personnalisée**

### **Votre téléviseur dispose de plusieurs réglages qui vous permettent de contrôler la qualité de l'image.**

- **1.** Pour sélectionner l'effet d'image requis, suivez les instructions 1 à 3 du chapitre "Changement de la norme Image".
- **2.** Appuyez sur le bouton ▲ ou ▼ pour sélectionner un élément spécifique. Appuyez sur le bouton **ENTER**.
- **3.** Appuyez sur le bouton < ou  $\triangleright$  pour augmenter ou diminuer la valeur d'un élément spécifique. Appuyez sur le bouton **ENTER**.
- **4.** Appuyez sur le bouton **EXIT** pour quitter le menu.
	- ◆ Contraste : Permet de régler la luminosité et les ombres entre
	- **Luminosité :** Règle la luminosité de l'écran.
	- ♦ Netteté : Permet de régler les contours de l'objet pour les rene
	- **Couleur :** Permet de régler les couleurs, les éclaircit ou les assombrit.
	- **Teinte :** Permet d'ajuster la couleur des objets, de les rendre plus rouges ou verts pour un air plus naturel.
- Les valeurs réglées sont mémorisées en fonction du mode Image sélectionné. ➣
- En mode PC, seuls les paramètres "Contraste", "Luminosité" peuvent être réglés. ➣
- ► En mode TV, AV et S-Vidéo du système PAL, vous ne pouvez pas utiliser la fonction de teinte.

# **Changement de la nuance couleur**

#### **Vous pouvez sélectionner la nuance de couleur la plus agréable au regard.**

- **1.** Pour sélectionner l'effet d'image requis, suivez les instructions 1 à 3 du chapitre "Changement de la norme Image" (à la page 14).
	- **2.** Appuyez sur le bouton ▲ ou ▼ pour sélectionner "Nuance Coul." puis appuyez sur le bouton **ENTER**.
	- **3.** Appuyez sur le bouton ▲ ou ▼ pour sélectionner la nuance de couleurs souhaitée. Appuyez sur le bouton **ENTER**.
	- **4.** Appuyez sur le bouton **EXIT** pour quitter le menu.
		- **Froide2 :** Rend la température de couleur plus bleue que le menu "Froide1".
		- **Froide1 :** Rend les blancs bleuâtres.
		- **Normal :** Laisse les blancs blancs.
		- **Chaude1 :** Rend les blancs rougeâtres.
		- **Chaude2 :** Rend la température de couleur plus rouge que le menu "Chaude1".
	- Les valeurs réglées sont mémorisées en fonction du mode Image sélectionné. ➣
	- ► Lorsque le mode Image est réglé Dynamique ou Standard, les menus Chaude1 et Chaude2 ne peuvent pas être sélectionnés.

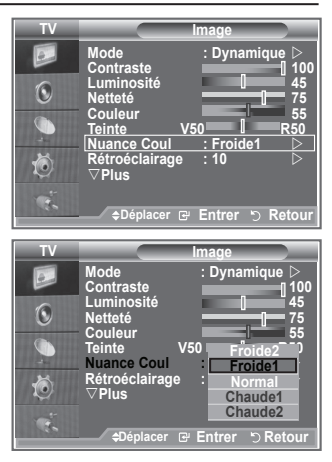

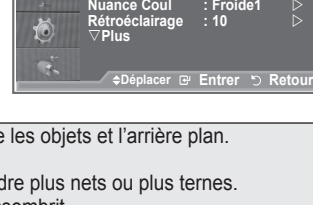

**TV Image**

**Mode : Dynamique** Contraste 100 **Luminosité 45 Netteté 75 Couleur 55 Teinte V50 | R50** 

### **Réglages des détails de l'image**

#### **Vous pouvez sélectionner la nuance de couleur la plus agréable au regard.**

- **1.** Appuyez sur le bouton **MENU** pour afficher le menu.
- **2.** Appuyez sur le bouton **ENTER** pour sélectionner "Image".
- **3.** Appuyez sur le bouton ▲ ou ▼ pour sélectionner "Réglages des détails" puis appuyez sur le bouton **ENTER**.
- **4.** Sélectionnez l'option requise en appuyant sur le bouton ▲ ou ▼ puis appuyez sur le bouton **ENTER**. Options disponibles : Réglage des noirs, Contraste Dynam., Gamma, Balance blancs, Contrôle Couleur, Amélioration des bords, Espace de couleur.
- **5.** Lorsque vous êtes satisfait de la configuration, appuyez sur le bouton **ENTER**.
- **6.** Appuyez sur le bouton **EXIT** pour quitter le menu.
- > Lorsque le Réglages des détails est réglé Cinéma ou Standard, les Réglages des détails peuvent être sélectionnés.
- Si la fonction DNIe est désactivée, la fonction Réglages des détails ne peut pas être sélectionnée si le mode Image est réglé sur Standard.
- **Réglage des noirs : Arrêt/Bas/Moyen/Elevé** Vous pouvez directement sélectionner le niveau de noir sur l'écran pour régler la profondeur de l'écran.
- **Contraste Dynam. : Arrêt/Bas/Moyen/Elevé** Vous pouvez régler le contraste de l'écran pour obtenir un contraste optimal.
- **Gamma : –3~ +3** Vous pouvez régler la luminosité moyenne des images.
	- Appuyez sur le bouton  $\triangleleft$  ou  $\triangleright$  pour obtenir le réglage qui convient.
- **Espace de couleur : Auto./Large** Vous pouvez régler l'espace de reproduction de couleur pour le signal d'entrée sur Auto. ou Large.
- **Balance blancs : Aj. Rouge/Aj. Vert/Aj. Bleu/Regl. Rouge/Regl. Vert/Regl. Bleu/Réinitialiser** Vous pouvez régler la température des couleurs pour que celles-ci soient plus naturelles. Aj. Rouge/Aj. Vert/Aj. Bleu/Regl. Rouge/Regl. Vert/Regl. Bleu : La modification des valeurs de réglage permet d'actualiser l'écran que vous venez de retoucher. Sélectionnez l'option de votre choix en appuyant sur le bouton  $\blacktriangle$  ou  $\nabla$  puis appuyez sur le bouton

**ENTER**.

Appuyez sur le bouton  $\triangleleft$  ou  $\triangleright$  pour obtenir le réglage qui convient.

Réinitialiser : La balance des blancs réglée précédemment est ramenée à sa valeur par défaut.

**Contrôle Couleur : Rose/Vert/Bleu/Blanc/Réinitialiser**

Ces réglages peuvent être effectués en fonction de vos préférences personnelles. Rose/Vert/Bleu/Blanc : la modification des valeurs de réglage permet d'actualiser l'écran que vous

venez de retoucher. Sélectionnez l'option de votre choix en appuyant sur le bouton  $\triangle$  ou  $\nabla$  puis appuyez sur le bouton **ENTER**.

Appuyez sur le bouton  $\triangleleft$  ou  $\triangleright$  pour obtenir le réglage qui convient.

►<br>► Réinitialiser : Les couleurs mises au point précédemment sont ramenées à leurs valeurs par défaut.

**Amélioration bords : Arrêt/Marche**

Vous pouvez faire ressortir la bordure des objets.

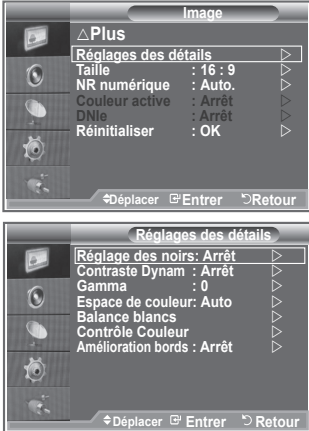

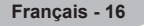

# **Activation du rétroéclairage**

#### **Vous pouvez régler la luminosité de l'écran en réglant la luminosité du rétroéclairage LCD. (0~10)**

- **1.** Pour sélectionner l'effet d'image requis, suivez les instructions 1 à 3 du chapitre "Changement de la norme Image" (à la page 14).
- **2.** Appuyez sur le bouton ▲ ou ▼ pour sélectionner "Rétroéclairage" puis appuyez sur le bouton **ENTER**.
- **3.** Appuyez sur le bouton  $\triangleleft$  ou  $\triangleright$  pour augmenter ou diminuer la valeur d'un élément spécifique.
- **4.** Appuyez sur le bouton **ENTER** Appuyez sur le bouton **EXIT** pour quitter le menu.

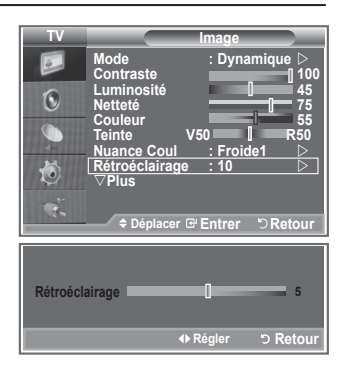

### **Changement de la taille de l'image**

**Vous pouvez sélectionner la taille d'image qui correspond le mieux à vos besoins d'affichage.**

- **1.** Appuyez sur le bouton **MENU** pour afficher le menu. Appuyez sur le bouton **ENTER** pour sélectionner "Image".
- **2.** Appuyez sur le bouton ▲ ou ▼ pour sélectionner "Taille" puis appuyez sur le bouton**ENTER**.
- **3.** Sélectionnez l'option requise en appuyant sur le bouton **△ ou ▼. Appuyez sur le bouton ENTER.**
- **4.** Appuyez sur le bouton **EXIT** pour quitter le menu.

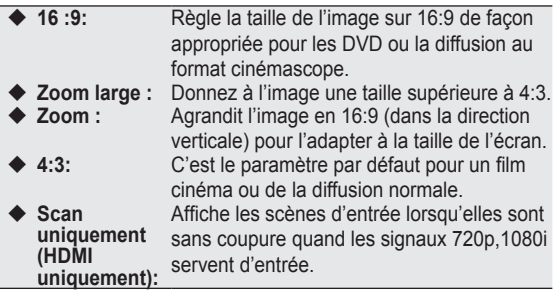

- La fonction "Zoom large" est uniquement disponible en mode ➣ "AV1", "AV2" et "S-Vidéo".
- En mode PC, seuls les modes "16:9" et "4:3" peuvent être ➣ sélectionnés.
- > Zoom : Sélectionnez **en appuyant sur le bouton < ou ►.** Utilisez le bouton ▲ ou ▼ pour déplacer l'image en haut et en bas. Après avoir sélectionné  $\blacksquare$ , utilisez le bouton ▲ ou ▼ pour agrandir ou réduire la hauteur de l'image.
- > Zoom large : Déplacez l'image vers le haut ou vers le bas à l'aide du bouton ▲ ou ▼ après avoir sélectionné en appuyant sur le bouton ► ou **ENTER**

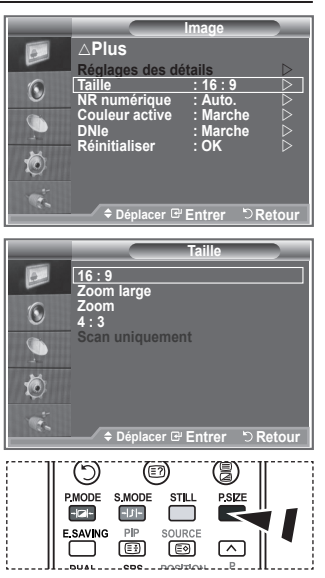

**图 Vous pouvez sélectionner ces** options simplement en appuyant sur le bouton **P.SIZE** de votre télécommande.

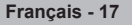

### **Arrêt sur image**

**Appuyez sur le bouton STILL pour transformer une image mouvante en une image fixe. Appuyez de nouveau pour annuler.**

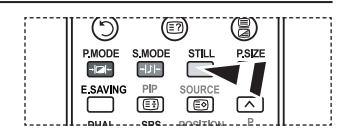

# **NR numérique / Couleur active / DNIe**

**Si le signal de radiodiffusion reçu est faible, vous pouvez activer la fonction Réduction du bruit numérique pour favoriser la réduction d'images fantômes ou statiques qui peuvent apparaître à l'écran.**

- **1.** Appuyez sur le bouton **MENU** pour afficher le menu. Appuyez sur le bouton **ENTER** pour sélectionner "Image".
- **2.** Sélectionnez l'option requise en appuyant sur le bouton  $\triangle$  ou  $\nabla$ puis appuyez sur le bouton **ENTER**.

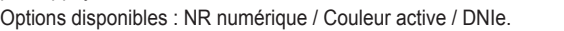

- **3.** Lorsque vous êtes satisfait du réglage, appuyez sur le bouton **ENTER**.
- **4.** Appuyez sur le bouton **EXIT** pour quitter le menu.

#### **NR numérique : Arrêt/Bas/Moyen/Elevé/Auto.**

Si le signal reçu par le téléviseur est faible, vous pouvez activer cette fonction pour favoriser la réduction des images statiques ou fantômes qui peuvent apparaître à l'écran.

► Cette fonction n'est pas disponible en mode PC.

#### **Couleur active : Arrêt/Marche**

Si vous activer cette option, la couleur du ciel ou du gazon sera plus intense et plus claire pour une image plus nette à l'écran.

- ► Cette fonction n'est pas disponible en mode PC.
- Cette fonction n'est pas disponible en mode Cinéma. ➣

#### **DNIe : Arrêt / Démo / Marche**

Pour offrir une grande qualité d'image, ce téléviseur est doté de la fonction DNIe. Si vous activez l'option DNIe, la fonction DNIe sera activée à l'écran. Lorsque vous activez le mode Démo de la fonction DNIe, une image normale et une image avec la fonction DNIe appliquée s'affichent à l'écran à des fins de démonstration. Cette fonction vous permet de constater la différence de qualité d'affichage.

- > DNIe<sup>™</sup> (Digital Natural Image engine Moteur d'images numériques d'aspect naturel) Cette fonction vous apporte une image plus détaillée tout en permettant une réduction de bruit 3D et une amélioration des détails, des contrastes et des blancs. Le nouvel algorithme de compensation d'images vous offre une image plus lumineuse, plus claire et plus détaillée. La technologie DNIe™ adaptera tous les signaux à votre vue, quels qu'ils soient.
- ► Cette fonction n'est pas disponible en mode PC.
- Cette fonction n'est pas disponible en mode Cinéma. ➣

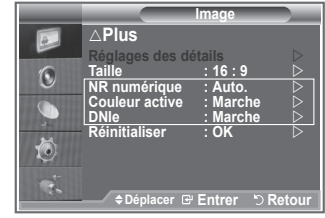

### **Reinitialisation des paramètres d'image à leur valeur par défaut.**

**Vous pouvez réinitialiser la valeur par défaut des paramètres d'image.**

- **1.** Pour sélectionner l'effet d'image souhaité, suivez les instructions 1 à 3 du chapitre "Changement de la norme Image" à la page 14.
- **2.** Appuyez sur le bouton ▲ ou ▼ pour sélectionner "Réinitialiser" puis appuyez sur le bouton **ENTER**.
- **3.** Appuyez sur le bouton ▲ ou ▼ pour sélectionner "OK" ou "Annuler". Appuyez sur le bouton **ENTER**.
- **4.** Appuyez sur le bouton **EXIT** pour quitter le menu.
- La fonction "Réinitialiser" est configurée pour tous les modes d'image. ➣

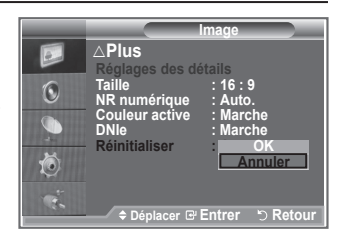

### **Affichage Picture In Picture (PIP)**

**Vous pouvez afficher une image secondaire dans l'image principale du programme télévisé ou de l'entrée vidéo. De cette manière, vous pouvez regarder ou surveiller le programme télévisé ou l'entrée vidéo depuis n'importe quel équipement branché tout en regardant l'image principale.**

- **1.** Appuyez sur le bouton **MENU** pour afficher le menu. Appuyez sur le bouton  $\triangle$  ou  $\nabla$  pour sélectionner "Configuration" puis appuyez sur le bouton **ENTER**.
- **2.** Appuyez sur le bouton ▲ ou ▼ pour sélectionner "PIP" puis appuyez sur le bouton **ENTER**.
- **3.** Appuyez de nouveau sur le bouton **ENTER**. Appuyez sur le bouton  $\triangle$  ou  $\nabla$  pour sélectionner "Marche" puis appuyez sur le bouton **ENTER**.
- **4.** Appuyez sur le bouton ▲ ou ▼ pour sélectionner "Source" puis appuyez sur le bouton **ENTER**. Sélectionnez une source d'image secondaire en appuyant sur le bouton  $\triangle$  ou  $\nabla$  puis appuyez sur le bouton **ENTER**.
	- L'image secondaire peut alimenter différentes sélections de ➣ sources selon la configuration de l'image principale.
- **5.** Appuyez sur le bouton ▲ ou ▼ pour sélectionner "Taille" pour l'image secondaire puis appuyez sur le bouton **ENTER**. Sélectionnez la taille de l'image scondaire en appuyant sur le bouton  $\triangle$  ou  $\nabla$  puis appuyez sur le bouton **ENTER**.
- Si l'image principale est en mode "PC" et "Composant", l'option  $\mathbb{B}$  Appuyez plusieurs fois sur le "Taille" n'est pas disponible.

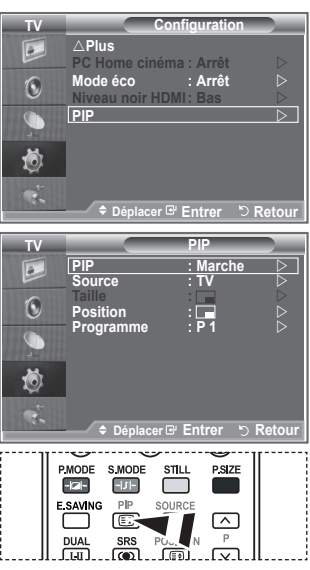

bouton **PIP** de la télécommande pour activer ou désactiver le mode "PIP".

- 6. Appuyez sur le bouton ▲ ou ▼ pour sélectionner "Position" puis appuyez sur le bouton **ENTER**. Sélectionnez la position de l'image secondaire en appuyant sur le bouton  $\triangle$  ou  $\nabla$  puis appuyez sur le bouton **ENTER**.
- **7.** Appuyez sur le bouton  $\triangle$  ou  $\nabla$  pour sélectionner "Programme" puis appuyez sur le bouton **ENTER**. Vous pouvez sélectionner le canal à visualiser en image incrustée en appuyant sur le bouton  $\triangle$  ou  $\nabla$ . Appuyez sur le bouton **ENTER**.

L'option "Programme" peut être activée lorsque l'image secondaire est configurée sur le téléviseur. ➣

- **8.** Appuyez sur le bouton **EXIT** pour quitter le menu.
- > Il est possible que l'image dans la fenêtre PIP devienne légèrement moins naturelle lorsque vous utilisez l'écran principale pour un jeu ou un karaoké.
	- **Source :** Permet de sélectionner la source de l'image secondaire.
	- **Taille :** Permet de sélectionner la taille de l'image secondaire.
	- **Position :** Utilisée pour déplacer l'image secondaire.
	- **Programme :** Permet de changer l'image secondaire.

### **Réglages PIP**

O : La fonction PIP est utilisable La fonction PIP n'est pas utilisable

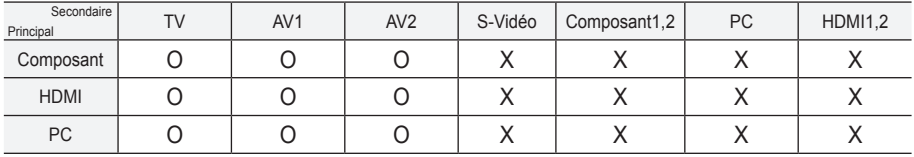

### **Changement de la norme Son**

#### **Vous pouvez sélectionner le type d'effet sonore souhaité lorsque vous regardez un programme donné.**

- **1.** Appuyez sur le bouton **MENU** pour afficher le menu. Appuyez sur le bouton ▲ ou ▼ pour sélectionner "Son" puis appuyez sur le bouton **ENTER**.
- **2.** Appuyez à nouveau sur le bouton **ENTER** pour sélectionner "Mode".
- **3.** Sélectionnez l'effet sonore requis en appuyant à plusieurs reprises sur le bouton  $\triangle$  ou  $\nabla$  puis appuyez sur le bouton **ENTER**.
- **4.** Appuyez sur le bouton **EXIT** pour quitter le menu.

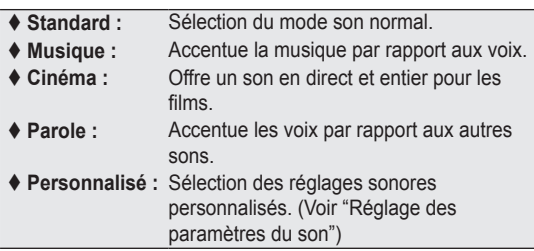

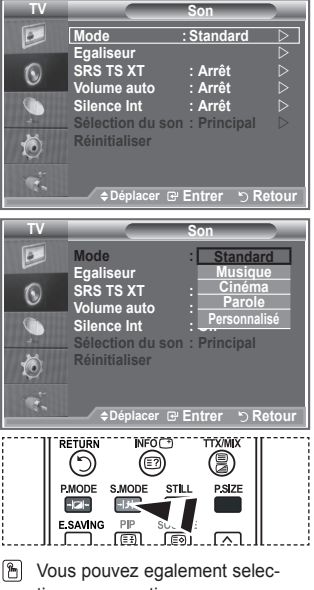

tionner ces options en appuyant simplement sur le bouton **S.MODE** de la telecommande.

# **Réglage des paramètres du son**

#### **Les paramètres du son peuvent être réglés selon vos préférences personnelles.**

- **1.** Appuyez sur le bouton **MENU** pour afficher le menu. Appuyez sur le bouton ▲ ou ▼ pour sélectionner "Son" puis appuyez sur le bouton **ENTER**.
- **2.** Appuyez sur le bouton ▲ ou ▼ pour sélectionner "Egaliseur" puis appuyez sur le bouton **ENTER**.
- **3.** Appuyez sur le bouton  $\triangleleft$  ou  $\triangleright$  pour sélectionner un élément spécifique. Appuyez sur le bouton **ENTER**.
- **4.** Appuyez sur le bouton ▲ ou ▼ pour atteindre le paramètre requis. Appuyez sur le bouton **ENTER**.
- **5.** Appuyez sur le bouton **EXIT** pour quitter le menu.
- $>$  Si vous changez de quelque façon que ce soit ces paramètres, le mode Son est automatiquement réglé sur "Personnalisé".

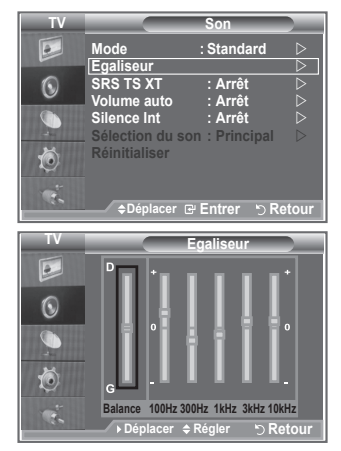

# **Réglage du TruSurround XT (SRS TS XT)**

**Le TruSurround XT est une technologie SRS brevetée qui remédie au problème de la lecture du contenu d'un disque multicanal 5,1 sur deux haut-parleurs. Le TurSurround produit un son surround virtuel fascinant au moyen de n'importe quel système de lecture à deux haut-parleurs, dont les haut-parleurs internes du téléviseur. Il s'adapte parfaitement à tous les formats multicanaux.**

- **1.** Appuyez sur le bouton **MENU** pour afficher le menu. Appuyez sur le bouton  $\triangle$  ou  $\nabla$  pour sélectionner "Son" puis appuyez sur le bouton **ENTER**.
- **2.** Appuyez sur le bouton ▲ ou ▼ pour sélectionner "SRS TS XT" puis appuyez sur le bouton **ENTER**.
- **3.** Appuyez sur le bouton ▲ ou ▼ pour sélectionner "Arrêt" ou "Marche". Appuyez sur le bouton **ENTER**.
- **4.** Appuyez sur le bouton **EXIT** pour quitter le menu.

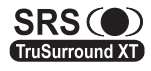

TruSurround XT, SRS et le symbole co sont des marques déposées de SRS Labs, Inc. La technologie TruSurround XT est protégée par la licence de SRS Labs, Inc.

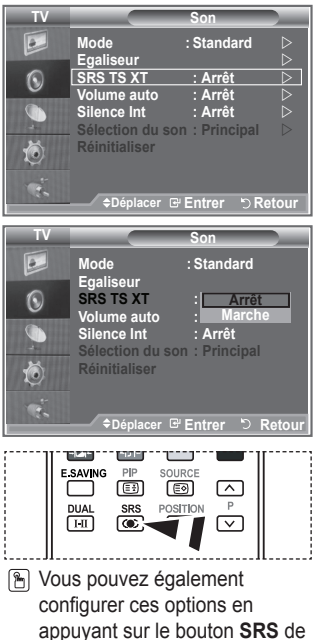

votre télécommande.

# **Réglage automatique du volume**

**Chaque station d'émission possède ses propres conditions de signal et il n'est donc pas facile de régler le volume chaque fois que vous changez de canal. Cette fonction vous permet de régler automatiquement le volume du canal désiré en réduisant la puissance sonore lorsque le signal de modulation est élevé ou en augmentant la puissance sonore lorsque le signal de modulation est faible.**

- **1.** Appuyez sur le bouton **MENU** pour afficher le menu. Appuyez sur le bouton ▲ ou ▼ pour sélectionner "Son" puis appuyez sur le bouton **ENTER**.
- **2.** Appuyez sur le bouton ▲ ou ▼ pour sélectionner "Volume auto" puis appuyez sur le bouton **ENTER**.

- **3.** Appuyez sur le bouton ▲ ou ▼ pour sélectionner "Arrêt" ou "Marche". Appuyez sur le bouton **ENTER**.
- **4.** Appuyez sur le bouton **EXIT** pour quitter le menu.

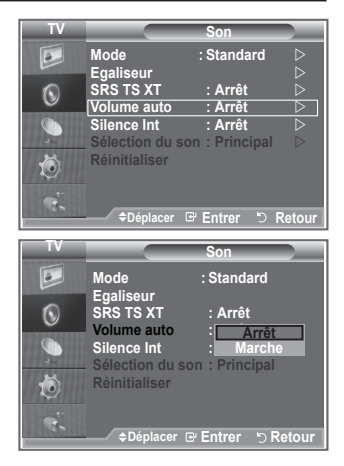

### **Sélection de Silence Int.**

### **Pour entendre le son par l'intermédiaire de haut-parleurs séparés, désactivez l'amplificateur interne.**

- **1.** Appuyez sur le bouton **MENU** pour afficher le menu. Appuyez sur le bouton ▲ ou ▼ pour sélectionner "Son" puis appuyez sur le bouton **ENTER**.
- **2.** Appuyez sur le bouton ▲ ou ▼ pour sélectionner "Silence Int." puis appuyez sur le bouton **ENTER**.
- **3.** Appuyez sur le bouton ▲ ou ▼ pour sélectionner "Arrêt" ou "Marche". Appuyez sur le bouton **ENTER**.
- **4.** Appuyez sur le bouton **EXIT** pour quitter le menu.
- Lorsque la fonction "Silence Int." est réglée sur "Marche", ➣ aucun des menus Son ne peut être réglé, sauf "Sélection du son" (en mode "PIP").

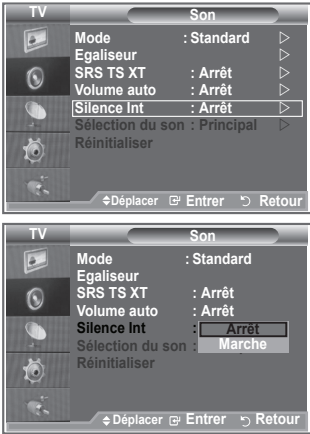

### **Ecoute du son accompagnant l'image secondaire**

#### **Lorsque la fonction PIP est activée, vous pouvez écouter le son accompagnant l'image secondaire.**

- **1.** Appuyez sur le bouton **MENU** pour afficher le menu. Appuyez sur le bouton ▲ ou ▼ pour sélectionner "Son" puis appuyez sur le bouton **ENTER**.
- **2.** Appuyez sur le bouton ▲ ou ▼ pour sélectionner "Sélection du son" puis appuyez sur le bouton **ENTER**.
- **3.** Appuyez sur le bouton ▲ ou ▼ pour sélectionner "Secondaire". Appuyez sur le bouton **ENTER** .
- 4. Appuyez sur le bouton EXIT pour quitter le menu.

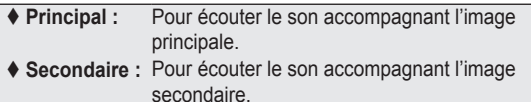

Vous pouvez sélectionner cette option lorsque le PIP est défini ➣ sur "Marche".

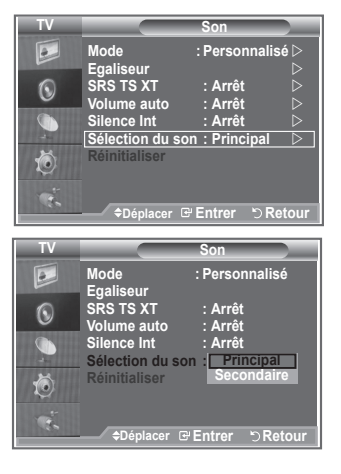

### **Reinitialisation des paramètres de son à leur valeur par défaut**

**Si le mode Jeu est activé, la fonction Réinitialiser est activée. Sélectionner la fonction Réinitialiser après avoir réglé l'égaliseur rétablit ses paramètres par défaut.**

- **1.** Appuyez sur le bouton **MENU** pour afficher le menu. Appuyez sur le bouton ▲ ou ▼ pour sélectionner "Son" puis appuyez sur le bouton **ENTER**.
- **2.** Appuyez sur le bouton ▲ ou ▼ pour sélectionner "Réinitialiser" puis appuyez sur le bouton **ENTER**.
- **3.** Appuyez sur le bouton **EXIT** pour quitter le menu.
- Vous pouvez sélectionner cette option lorsque le "Mode Jeu" est défini sur "Marche". ➣

# **Branchement du casque**

**Vous pouvez brancher un casque à votre téléviseur, si vous souhaitez regarder un programme sur votre téléviseur sans déranger les autres personnes présentes dans la pièce.**

- Lorsque vous insérez la prise casque dans le port correspondant, ➣ vous pouvez utiliser uniquement les options "SRS TS XT" et "Volume auto" dans le menu "Son".
- L'utilisation prolongée d'un casque à un niveau sonore élevé peut endommager l'ouïe. ➣
- Aucun son n'est émis depuis les enceintes lorsque vous connectez le casque à l'appareil. ➣
- Le volume du casque et celui du téléviseur sont réglés différemment. ➣

# **Sélection du mode Son**

**Vous pouvez configurer le mode sonore en appuyant sur le bouton "DUAL". Lorsque vous appuyez sur ce bouton, le mode sonore courant s'affiche à l'écran.**

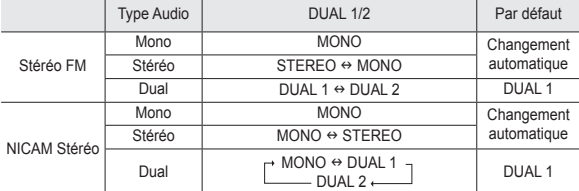

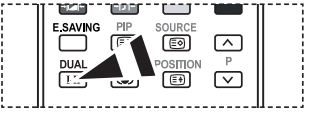

**B** Vous pouvez également configurer ces options en appuyant sur le bouton **DUAL** de votre télécommande.

► Si le signal stéréo est faible et qu'une permutation automatique se produit, passez alors en Mono.

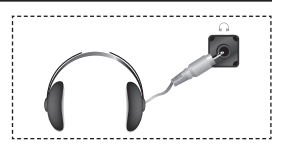

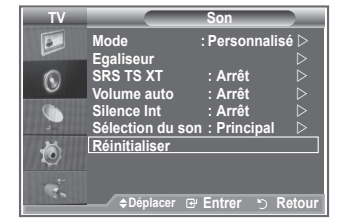

### **Réglage et affichage de l'heure actuelle**

**Vous pouvez régler l'horloge du téléviseur de telle sorte que l'heure actuelle s'affiche lorsque vous appuyez sur le bouton INFO. Vous devez également régler l'heure si vous souhaitez utiliser les minuteurs de mise sous/hors tension.**

- **1.** Appuyez sur le bouton **MENU** pour afficher le menu. Appuyez sur le bouton  $\triangle$  ou  $\nabla$  pour sélectionner "Configuration" puis appuyez sur le bouton **ENTER**.
- **2.** Appuyez sur le bouton ▲ ou ▼ pour sélectionner "Horloge" puis appuyez sur le bouton**ENTER**.
- **3.** Appuyez sur le bouton **ENTER** pour sélectionner l'élément "Réglage Horloge".

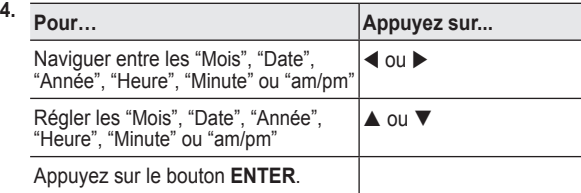

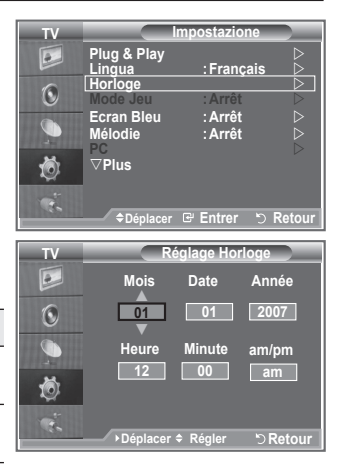

- **5.** Appuyez sur le bouton **EXIT** pour quitter le menu.
- ► Si vous débranchez le cordon d'alimentation, vous devrez régler à nouveau l'horloge.
- Vous pouvez également définir l'année, les mois, la date, les heures et les minutes en appuyant sur le ➣ pavé numérique de la télécommande.

# **Réglage du minuteur de mise en veille**

**Vous pouvez sélectionner une durée (entre 30 et 180 minutes) à l'issue de laquelle le téléviseur passe automatiquement en mode veille.**

- **1.** Appuyez sur le bouton **MENU** pour afficher le menu. Appuyez sur le bouton  $\triangle$  ou  $\nabla$  pour sélectionner "Configuration" puis appuyez sur le bouton **ENTER**.
- **2.** Appuyez sur le bouton ▲ ou ▼ pour sélectionner "Horloge" puis appuyez sur le bouton**ENTER**.
- **3.** Appuyez sur le bouton ▲ ou ▼ pour sélectionner "Veille" puis appuyez sur le bouton **ENTER**.
- **4.** Appuyez à plusieurs reprises sur le bouton ▲ ou ▼ jusqu'à ce que l'heure souhaitée apparaisse (Arrêt, 30, 60, 90, 120, 150, 180). Appuyez sur le bouton **ENTER**.
- **5.** Appuyez sur le bouton **EXIT** pour quitter le menu.
- Le téléviseur passe automatiquement en mode veille lorsque le ➣ minuteur atteint 0.

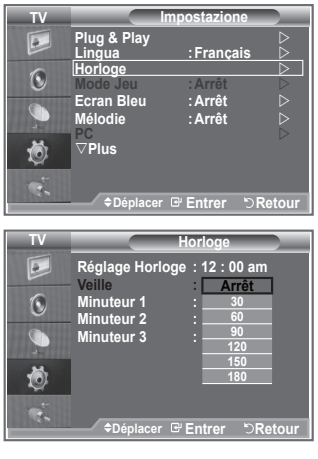

### **Mises en marche et arrêt automatiques de votre téléviseur**

- **1.** Appuyez sur le bouton **MENU** pour afficher le menu. Appuyez sur le bouton  $\triangle$  ou  $\nabla$  pour sélectionner "Configuration" puis appuyez sur le bouton **ENTER**. Appuyez sur le bouton  $\triangle$  ou  $\nabla$  pour sélectionner "Horloge" puis appuyez sur le bouton**ENTER**.
- **2.** Appuyez sur le bouton ▲ ou ▼ pour sélectionner "Minuteur 1", "Minuteur 2" ou "Minuteur 3" puis appuyez sur le bouton **ENTER**.
- **3.** Appuyez sur le bouton ▲ ou ▼ pour régler "Heure" puis appuyez sur le bouton  $\blacktriangleright$  pour passer à l'étape suivante. Configurez d'autres paramètres en utilisant la même méthode.

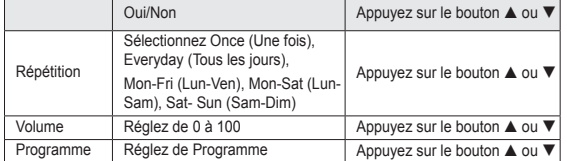

- Lorsque vous avez terminé, appuyez sur le bouton **RETURN** ➣ pour quitter.
	- L'heure actuelle s'affiche à chaque fois que vous appuyez sur le bouton **INFO**.
	- Vous pouvez régler les heures et les minutes directement à l'aide du pavé numérique de la télécommande.

Appuyez sur le bouton **EXIT** pour quitter le menu.

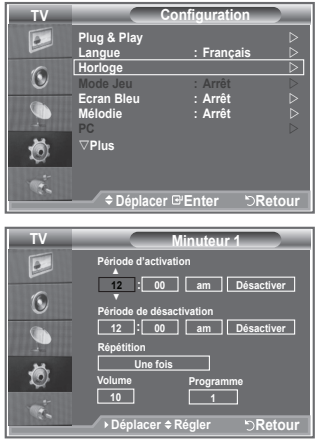

### **Choix de la langue**

**Lorsque vous utilisez le téléviseur/moniteur pour la première fois, vous devez sélectionner la langue utilisée pour afficher les menus et les indications.**

- **1.** Appuyez sur le bouton **MENU** pour afficher le menu à l'écran. Appuyez sur le bouton  $\triangle$  or  $\nabla$  pour sélectionner "Configuration" puis appuyez sur le bouton **ENTER**.
- **2.** Appuyez sur le bouton ▲ ou ▼ pour sélectionner "Langue" puis appuyez sur le bouton **ENTER**.
- **3.** Sélectionnez la langue souhaitée en appuyant de façon répétée sur le bouton  $\triangle$  ou  $\nabla$ . Appuyez sur le bouton **ENTER**.  $>$  Vous pouvez choisir parmi 5 langues.
- **4.** Appuyez sur le bouton **EXIT** pour quitter le menu.

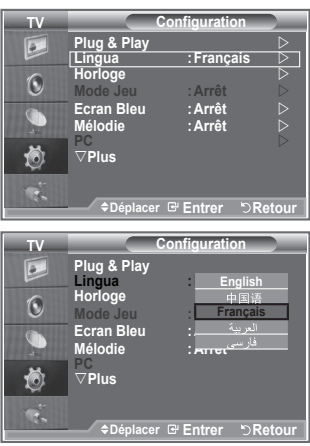

### **Utilisation du mode Jeu**

Si vous connectez une console de jeu PlayStation™ ou Xbox<sup>™</sup>, **vous pouvez profiter d'une expérience ludique encore plus réaliste en sélectionnant le menu Jeu.**

- **1.** Appuyez sur le bouton **MENU** pour afficher le menu. Appuyez sur le bouton ▲ ou ▼ pour sélectionner "Configuration" puis appuyez sur le bouton **ENTER**.
- **2.** Appuyez sur le bouton ▲ ou ▼ pour sélectionner "Mode Jeu" puis appuyez sur le bouton **ENTER**.
- **3.** Appuyez sur le bouton ▲ ou ▼ pour sélectionner "Arrêt" ou "Marche". Appuyez sur le bouton **ENTER**.
- **4.** Appuyez sur le bouton **EXIT** pour quitter le menu.
- $\triangleright$  Pour déconnecter la console de jeu et connecter un autre périphérique externe, annulez le mode Jeu dans le menu Image.
- Si vous affichez le menu TV dans le mode Jeu, l'écran tremble légèrement.
- Le mode Jeu n'est pas disponible en mode TV. ➣
- $\geq$  Si le mode Jeu est activé :
	- Le mode Image se change automatiquement en Standard et le mode Son en Personnalisé. L'utilisateur ne peut pas changer ces paramètres.
	- Le mode Son du menu Son est désactivé. Réglez le son à l'aide de l'égaliseur.
	- La fonction Réinitialiser est activée. Sélectionner la fonction Réinitialiser après avoir réglé l'égaliseur rétablit ses paramètres par défaut.

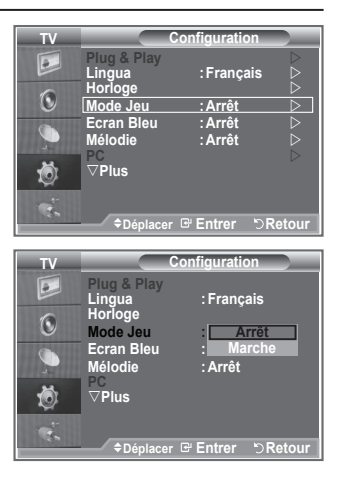

### **Sélection du mode d'écran bleu / Sélection de la mélodie**

#### **Ecran bleu :**

**Lorsque le signal est très faible ou inexistant, un écran bleu remplace automatiquement l'image brouillée.**

**Si vous souhaitez continuer à visionner une image de médiocre qualité, vous devez régler le mode "Ecran Bleu" sur "Arrêt". Mélodie :**

**Cette fonction vous permet d'entendre une mélodie à la mise sous ou hors tension de votre téléviseur.**

- **1.** Appuyez sur le bouton **MENU** pour afficher le menu. Appuyez sur le bouton  $\triangle$  ou  $\nabla$  pour sélectionner "Configuration" puis appuyez sur le bouton **ENTER**.
- **2.** Appuyez sur le bouton ▲ or ▼ pour sélectionner "Ecran bleu" ou "Mélodie". Appuyez sur le bouton **ENTER**.
- **3.** Lorsque vous êtes satisfait du réglage, appuyez sur le bouton **ENTER**.
- **Ecran Bleu : Arrêt/Marche.**
- **Mélodie : Arrêt/Bas/Moyen/Elevé.**
- **4.** Appuyez sur le bouton **EXIT** pour quitter le menu.

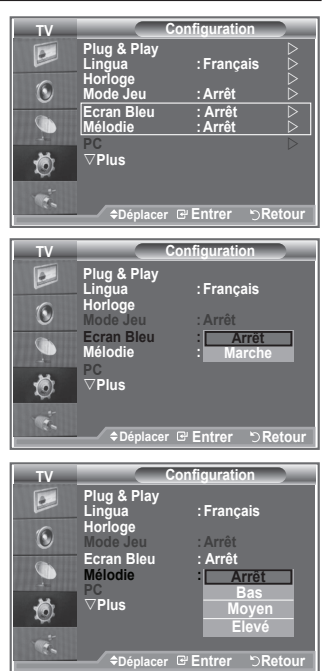

### **Branchement de l'ensemble PC Home cinéma**

**Vous pouvez visualiser des images haute qualité en configurant les paramètres de l'écran en Mode PC.**

**Si vous activez la fonction PC Home cinéma, vous pouvez configurer les paramètres Détails (quand le mode Image est configuré sur Standard ou sur Cinéma) comme dans le Mode PC.**

- **1.** Appuyez sur le bouton **MENU** pour afficher le menu. Appuyez sur le bouton ▲ ou ▼ pour sélectionner "Configuration" puis appuyez sur le bouton **ENTER**.
- **2.** Appuyez sur le bouton ▲ ou ▼ pour sélectionner "PC Home cinéma".

Appuyez sur le bouton **ENTER**.

**3.** Appuyez sur le bouton ▲ ou ▼ pour sélectionner "Arrêt" ou "Marche".

Appuyez sur le bouton **ENTER**.

- **4.** Appuyez sur le bouton **EXIT** pour quitter le menu.
- ► Cette fonction est uniquement disponible en mode PC.

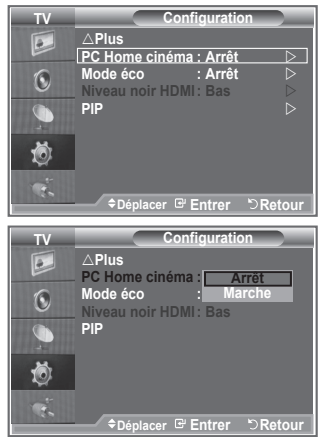

### **Utilisation de la fonction d'économie d'énergie**

**Cette fonction règle la luminosité du téléviseur afin de réduire la consommation d'énergie. Lorsque vous regardez la télévision la nuit, définissez l'option "Mode éco." sur "Elevé" pour réduire la fatigue des yeux et la consommation d'énergie.**

- **1.** Appuyez sur le bouton **MENU** pour afficher le menu à l'écran. Appuyez sur le bouton  $\triangle$  ou  $\nabla$  pour sélectionner "Configuration" puis appuyez sur le bouton **ENTER**.
- **2.** Appuyez sur le bouton ▲ ou ▼ pour sélectionner "Mode éco." puis appuyez sur le bouton **ENTER**.
- **3.** Sélectionnez l'option souhaitée (Arrêt, Bas, Moyen, Elevé, Auto.) en appuyant sur le bouton  $\triangle$  or  $\nabla$ . Appuyez sur le bouton **ENTER**.
- **4.** Appuyez sur le bouton **EXIT** pour quitter le menu.

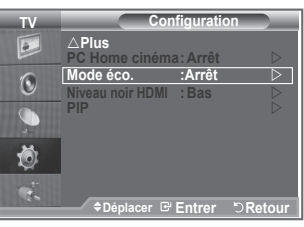

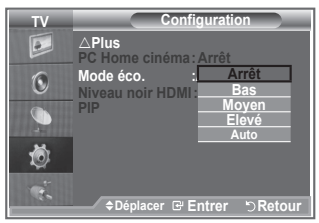

### **Niveau de noir HDMI**

**Vous pouvez directement choisir le niveau de noir sur l'écran pour régler la profondeur de l'écran.**

- **1.** Appuyez sur le bouton **MENU** pour afficher le menu. Appuyez sur le bouton ▲ ou ▼ pour sélectionner "Configuration" puis appuyez sur le bouton **ENTER**.
- **2.** Appuyez sur le bouton▲ ou ▼ pour sélectionner "Niveau noir HDMI" puis appuyez sur le bouton **ENTER**.
- **3.** Appuyez sur le bouton ▲ ou ▼ pour sélectionner "Normal" ou "Bas" puis appuyez sur le bouton **ENTER**.
- **4.** Appuyez sur le bouton **EXIT** pour quitter le menu.
- ► Cette fonction n'est active que lorsque l'entrée externe se connecte à HDMI (signaux RVB).
- **Normal :** L'écran s'éclaircit.
- **Bas :** L'écran s'assombrit.

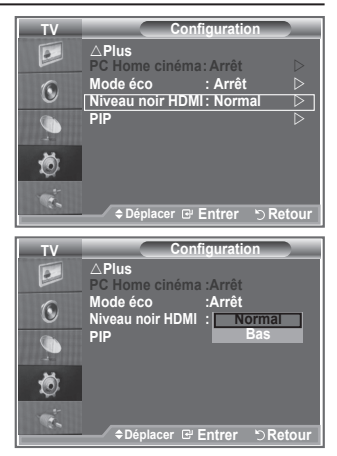

### **Sélection de la source**

#### **Vous pouvez sélectionner parmi les sources extérieures connectées aux prises d'entrée du téléviseur.**

- **1.** Appuyez sur le bouton **MENU** pour afficher le menu. Appuyez sur le bouton  $\triangle$  ou  $\nabla$  pour sélectionner "Input" puis appuyez sur **ENTER**.
- **2.** Appuyez à nouveau sur le bouton **ENTER** pour sélectionner "Liste Source".
	- Lorsque aucun périphérique externe n'est connecté, seules ➣ les options "TV" sont activées dans la "Liste sources". "AV1", "AV2", "S-Vidéo", "Composant1", "Composant2", "PC", "HDMI1", "HDMI2" sont uniquement activés lorsqu'ils sont connectés à votre téléviseur.
- **3.** Sélectionnez l'option souhaitée en appuyant sur le bouton  $\triangle$  ou  $\nabla$ .

Appuyez sur le bouton **ENTER**.

 Appuyez sur le bouton **SOURCE** de votre télécommande pour passer d'une source disponible à l'autre. Le Mode TV peut être sélectionné en appuyant sur le bouton **TV**, les boutons numériques (de 0 à 9) ou les boutons canal suivant/précédent ( $\odot$ / $\odot$ ) de la télécommande. Mais il ne peut pas être sélectionné en utilisant le bouton **SOURCE**.

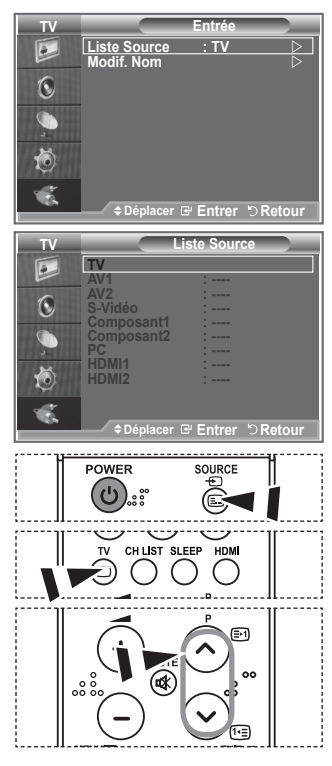

### **Modification du nom de la source d'entrée**

#### **Nommez le périphérique connecté aux prises d'entrée pour rendre la sélection des sources d'entrée plus facile.**

- **1.** Appuyez sur le bouton **MENU** pour afficher le menu. Appuyez sur le bouton **ENTER** pour sélectionner "Input".
- **2.** Appuyez sur le bouton ▲ ou ▼ pour sélectionner "Modif. Nom" puis appuyez sur le bouton **ENTER**.
- **3.** Appuyez sur le bouton ▲ or ▼ pour sélectionner le périphérique que vous souhaitez éditer. Appuyez sur le bouton **ENTER**.
- **4.** Appuyez sur le bouton ▲ ou ▼ pour sélectionner le périphérique requis.

Appuyez sur le bouton **ENTER**.

**5.** Appuyez sur le bouton **EXIT** pour quitter le menu.

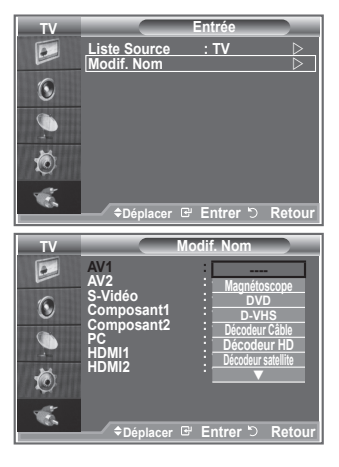

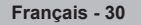

### **Décodeur télétexte**

**La plupart des canaux du téléviseur/moniteur possèdent des pages "Télétexte", qui fournissent des informations telles que :**

- **les horaires des programmes télévisés** ٠
- **des bulletins d'information et des prévisions météorologiques**
- **des résultats sportifs**
- **Des sous-titres pour les malentendants**

**Les pages télétexte sont organisées en six catégories :**

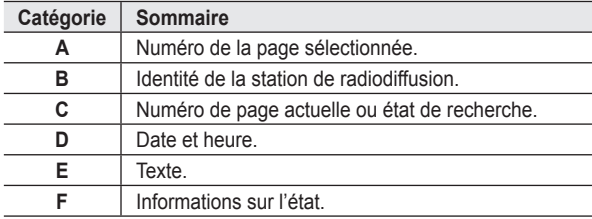

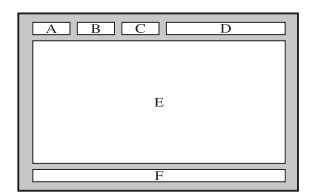

### **Affichage des informations télétexte**

**Vous pouvez afficher des informations télétexte à tout moment, mais la réception du signal doit être bonne. Dans le cas contraire :**

- des informations peuvent manquer
- certaines pages peuvent ne pas s'afficher

**Pour activer le mode télétexte et afficher les informations télétexte :**

- **1.** Sélectionnez le canal qui propose le service télétexte grâce aux  $b$ outons  $P \odot (\text{D})$  ou  $P \odot (\text{C}).$
- **2.** Appuyez sur le bouton **TTX/MIX** ( $\equiv$ / $\geq$ ) pour activer le mode télétexte.
	- La page de sommaire s'affiche. Vous pouvez l'afficher de nouveau ➣ à tout moment en appuyant sur le bouton  $MENU$  ( $\textcircled{\tiny{\textcircled{\tiny{1}}}}$ ).
- **3.** Appuyez de nouveau sur le bouton  $TTX/MIX$  ( $\equiv$  $\equiv$  $\ge$ ).
	- Le programe actuel est affiché avec "Teletext", "Double" et "Mix" ➣ sur l'écran.
- **4.** Appuyez sur le bouton **TV** pour quitter l'affichage télétexte.

 $\geq$  Si un caractère cassé apparaît lors de la visualisation du texte, assurez-vous que la langue du texte est identique à la langue du mode menu "Configuration". Si les deux langues sont différentes,

sélectionnez la même langue pour la langue de texte dans le menu "Configuration".

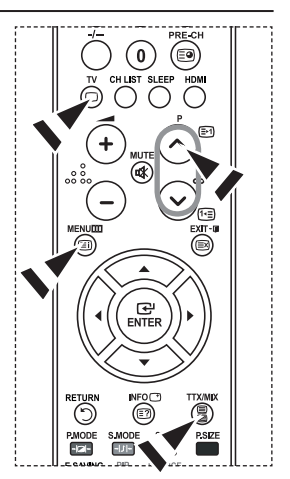

# **Sélection d'une page télétexte spécifique**

**Appuyez sur les touches numériques de la télécommande pour entrer directement le numéro de page :**

- **1.** Entrez le numéro de page à trois chiffres indiqué dans le sommaire en appuyant sur les boutons numériques correspondants.
- **2.** Si la page sélectionnée est liée à plusieurs pages secondaires, cellesci sont affichées une par une. Pour figer l'affichage sur une page donnée, appuyez sur le bouton PIP (**a**). Appuyez de nouveau sur le bouton **PIP** ( $\textcircled{\textcircled{\tiny{2}}}$ ) pour reprendre la lecture.
- **3.** Utilisation des diverses options d'affichage :

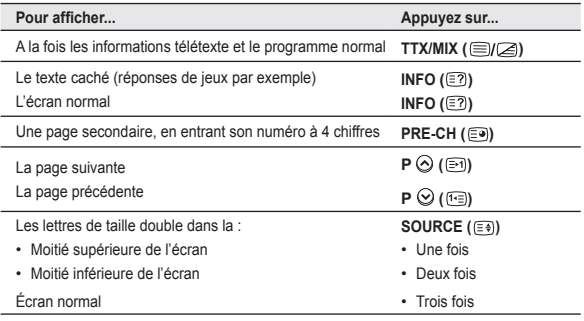

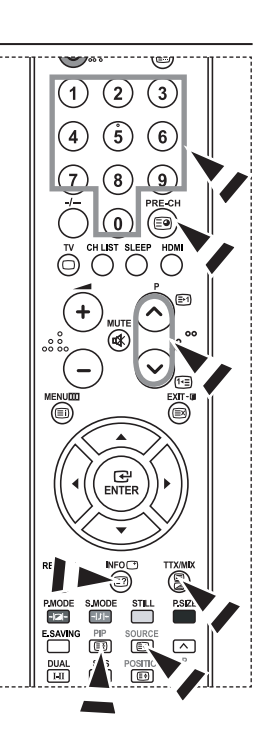

### **Utilisation de Fastext pour sélectionner une page télétexte**

**Les différents sujets inclus dans les pages télétexte disposent d'un code de couleur et peuvent être sélectionnés à l'aide des boutons colorés de la télécommande.**

- **1.** Affichez les informations télétexte en appuyant sur le bouton  $TX/MIX$  ( $\textcircled{fZ}$ ).
- **2.** Appuyez sur le bouton coloré correspondant au sujet que vous voulez sélectionner (les sujets disponibles sont listés sur la ligne d'informations d'état).
- **3.** Appuyez sur le bouton rouge pour afficher la page précédente. Appuyez sur le bouton vert pour afficher la page suivante.
- **4.** Appuyez sur le bouton **TV** pour quitter l'affichage télétexte.

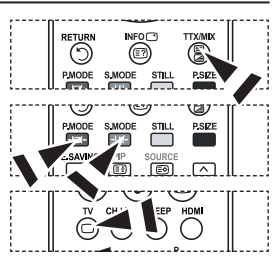

### **Configuration de votre logiciel PC (basée sur Windows XP)**

**Les paramètres d'affichage Windows indiqués ci-dessous sont ceux d'un ordinateur type. Les écrans réels de votre PC peuvent être différents, en fonction de votre propre version de Windows et de votre propre carte vidéo. Même si vos écrans réels apparaissent différents, les mêmes informations de base s'appliquent dans la plupart des cas. (Dans le cas contraire, contactez le fabricant de votre ordinateur ou votre revendeur Samsung.)**

- **1.** Cliquez sur " Panneau de configuration " dans le menu Démarrer de Windows.
- **2.** Lorsque vous êtes sur l'écran du Panneau de configuration, cliquez sur "Apparence et thèmes" et une boîte de dialogue Propriétés de l'affichage apparaît.
- **3.** Lorsque vous êtes sur l'écran du panneau de configuration, cliquez sur "Affichage" et une boîte de dialogue Propriétés de l'affichage apparaît.
- **4.** 4 Allez sur l'onglet " Paramètres " dans la boîte de dialogue Propriétés de l'affichage. Réglage correct de la taille (résolution) Optimum: 1360 X 768

 S'il existe une option de fréquence verticale sur votre boîte de dialogue des paramètres d'affichage, la valeur correcte est " 60 " ou " 60Hz ". Sinon cliquez sur " OK " et quittez la boîte de dialogue.

### **Modes d'affichage**

**La taille et la position de l'écran varient en fonction du type d'écran du PC et de sa résolution. Les résolutions du tableau sont recommandées. (Toutes les résolutions entre les limites indiquées sont prises en charge)**

**D-Sub Entrée**

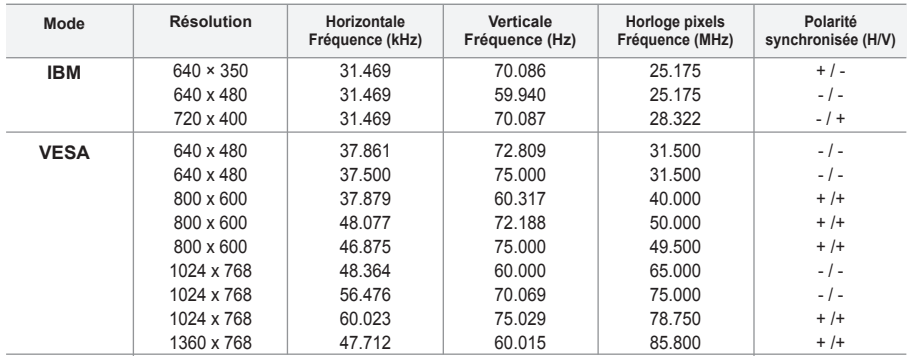

#### **HDMI/DVI Entrée**

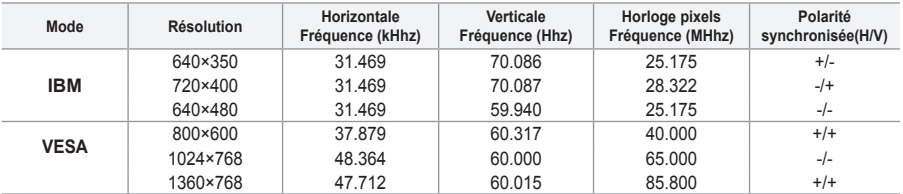

> Le mode interface n'est pas pris en charge.

Le téléviseur peut fonctionner de façon anormale si un format vidéo non standard est sélectionné. ➣

► Des modes séparés et composites sont pris en charge. SVSV n'est pas pris en charge.

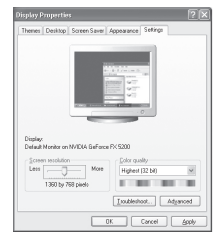

### **Configuration du PC**

**Réglage de base et réglage précis de l'image (Verrouillage Image) : Lorsque vous réglez la qualité de l'image, l'objectif est d'éliminer ou de réduire les parasites visuels. Si ces parasites ne sont pas éliminés uniquement avec une syntonisation fine (Réglage précis), réglez la fréquence du mieux que vous pouvez (Réglage de base) puis effectuez à nouveau une syntonisation plus fine. Une fois les parasites réduits, réajustez l'image pour l'aligner au centre de l'écran. 1.** Préréglage : Appuyez sur le bouton **SOURCE** pour sélectionner le mode PC. **2.** Appuyez sur le bouton **MENU** pour afficher le menu. Appuyez sur le bouton  $\triangle$  ou  $\overline{\mathbf{v}}$  pour sélectionner "Configuration" puis appuyez sur le bouton **ENTER**. **3.** Appuyez sur le bouton ▲ ou ▼ pour sélectionner "PC" puis appuyez sur le bouton **ENTER**. **4.** Appuyez à nouveau sur le bouton **ENTER** pour sélectionner "Verrouillage Image". **5.** Appuyez sur le bouton ▲ ou ▼ pour sélectionner "Regl. Base" ou "Regl. Prec" puis appuyez sur le bouton **ENTER**. 6. Appuyez sur le bouton ◀ ou ▶ pour régler la qualité de l'écran. Appuyez sur le bouton **ENTER**.

**7.** Appuyez sur le bouton **EXIT** pour quitter le menu.

#### **Changement de la position de l'image Réglez la position de l'écran du PC si elle ne convient pas à l'écran du téléviseur.**

- **1.** Suivez les instructions 1 à 3 du chapitre "Réglage de base et réglage précis de l'image (Verrouillage Image)".
- **2.** Appuyez sur le bouton ▲ ou ▼ pour sélectionner "Position" puis appuyez sur le bouton **ENTER**.
- **3.** Appuyez sur le bouton ▲ ou ▼ pour régler la position verticale. Appuyez sur le bouton  $\blacktriangleleft$  ou  $\blacktriangleright$  pour régler la position horizontale. Appuyez sur le bouton **ENTER**.
- **4.** Appuyez sur le bouton **EXIT** pour quitter le menu.

#### **Réglage automatique de l'écran PC**

**Le réglage automatique permet à l'écran PC affiché sur le téléviseur d'être ajusté automatiquement en fonction du signal vidéo PC. Les valeurs des options Regl. Prec., Regl. Base ou Position sont définies automatiquement.**

- **1.** Suivez les instructions 1 à 3 du chapitre "Réglage de base et réglage précis de l'image (Verrouillage Image)".
- **2.** Appuyez sur le bouton ▲ or ▼ pour sélectionner "Réglage automatique" puis appuyez sur le bouton **ENTER**.
- **3.** Appuyez sur le bouton **EXIT** pour quitter le menu.

#### **Initialisation des réglages de l'image (Réinitialiser Image) : Vous pouvez ramener tous les réglages d'image à leur valeur par défaut.**

- **1.** Suivez les instructions 1 à 3 du chapitre "Réglage de base et réglage précis de l'image (Verrouillage Image)".
- **2.** Appuyez sur le bouton ▲ ou ▼ pour sélectionner "Réinitialiser Image" puis appuyez sur le bouton **ENTER**.
- **3.** Appuyez sur le bouton **EXIT** pour quitter le menu.

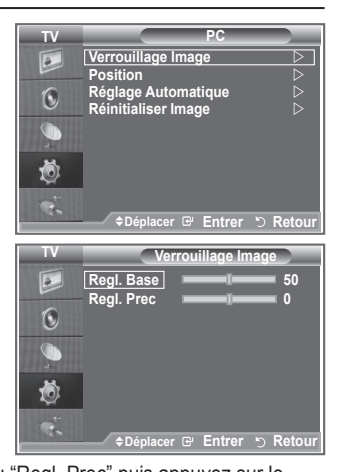

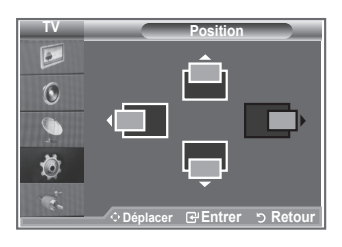

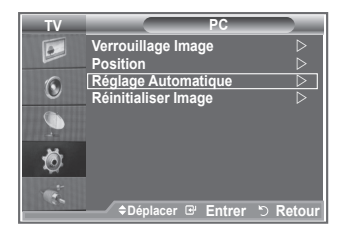

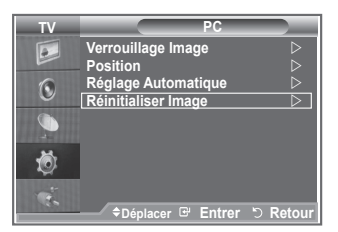

**Grâce à l'installation d'une fixation murale, vous pouvez régler facilement la position de votre téléviseur.**

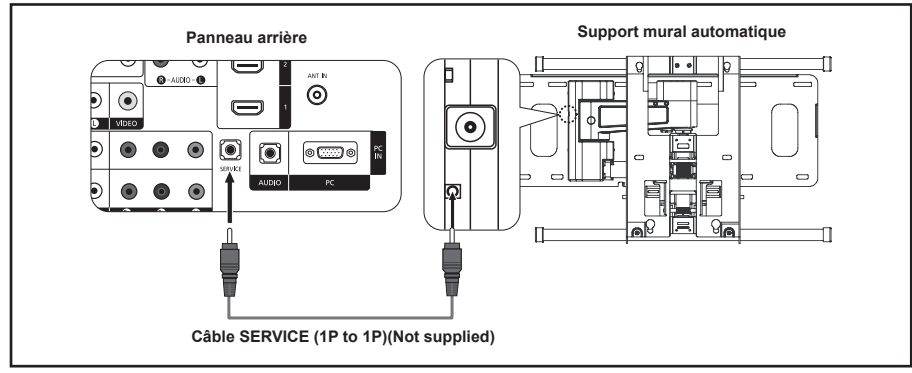

#### **Entrer dans le menu**

- **1.** Appuyez sur le bouton **MENU** pour afficher le menu. Appuyez sur le bouton ▲ ou ▼ pour sélectionner "Configuration" puis appuyez sur le bouton **ENTER**.
- **2.** Appuyez sur le bouton ▲ or ▼ pour sélectionner "Ajustement fixation murale" puis appuyez sur le bouton **ENTER**.
- **3.** Réglez à la position souhaitée à l'aide des boutons ▲,▼, ◄ ou ►.
- **4.** Appuyez sur le bouton **EXIT** pour quitter le menu.
- ► Si vous appuyez sur une touche fléchée lorsqu'aucun affichage n'est affiché sur l'écran du téléviseur, l'écran Régler s'affiche.
- Lorsque vous l'éteignez, votre téléviseur revient à sa position ➣ d'installation initiale. Lorsque vous l'allumez, votre téléviseur se place à la dernière position que vous avez réglée et qui a été mémorisée.

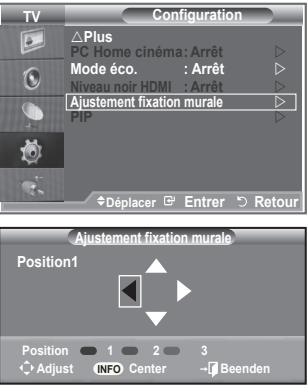

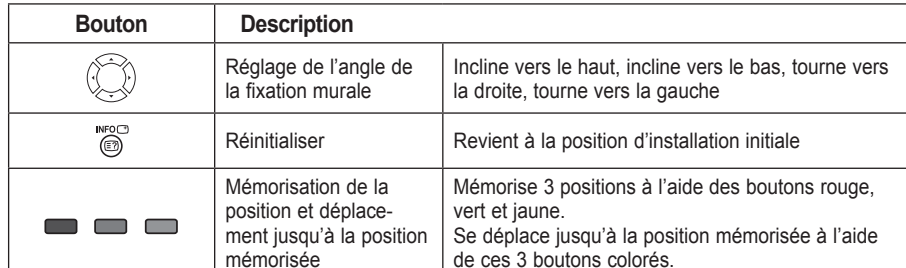

#### **Utilisation des boutons de la télécommande**

- Pour l'installation, consultez le Manuel d'installation fourni. ➣
- ► Pour l'installation du produit ainsi que l'installation et le déplacement de la fixation murale, adressez vous à une société d'installation spécialisée.
- Utilisez ces instructions d'installation si vous souhaitez fixer le support mural sur un mur. ➣ Si vous souhaitez le fixer sur d'autres matériaux de construction, veuillez prendre contact avec votre revendeur le plus proche.

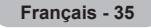

### **Utilisation du verrouillage Kensington antivol**

**Le verrouillage Kensington est un dispositif utilisé pour fixer physiquement le système dans le cas d'une utilisation dans un endroit public. Le dispositif de verrouillage doit être acheté séparément. L'aspect et la méthode de verrouillage peuvent différer de l'illustration en fonction du fabricant. Reportez-vous au manuel fourni avec le verrouillage Kensington pour une utilisation correcte.**

- **1.** Insérez le dispositif de verrouillage dans (figure 1) la fente Kensington de la télévision LCD et tournez-le dans le sens de verrouillage (figure 2).
- **2.** Branchez le câble du verrouillage Kensington.
- **3.** Fixez le verrouillage Kensington sur un bureau ou tout autre objet lourd inamovible.

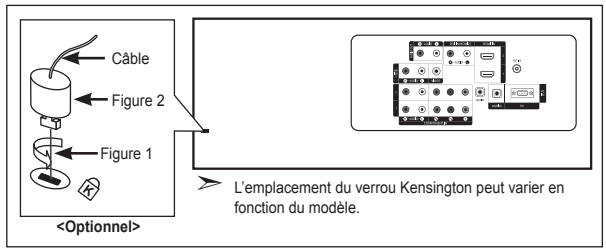

### **Dépannage : Avant de contacter le personnel du service d'assistance**

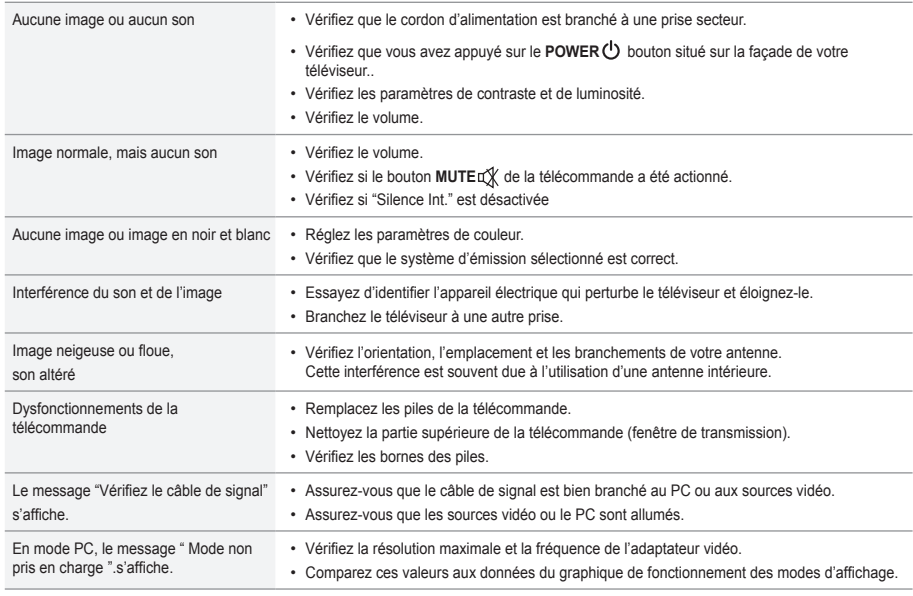

Le panneau TFT LCD utilise un panneau constitué de sous-pixels (3,133,440) dont la fabrication fait appel à une technologie avancée. Il se peut toutefois que des points clairs ou sombres apparaissent à l'écran. Ils n'ont aucune incidence sur la performance du produit.

### **Spécifications techniques et environnementales**

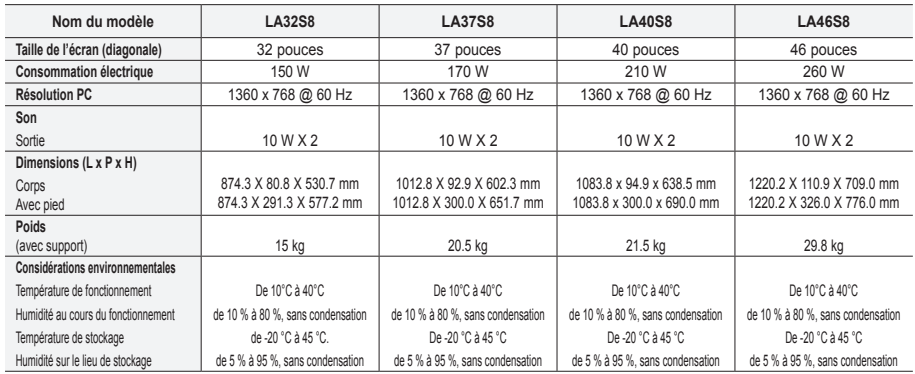

### **Support pivotant (gauche/droite)**

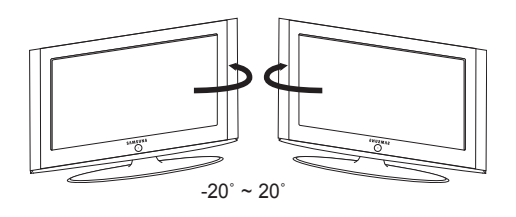

- ► La conception et les spécifications sont susceptibles de changer sans préavis.
- Ce périphérique est un appareil numérique de classe B. ➣
- ► Pour les caractéristiques d'alimentation, voir l'étiquette fixée au produit.

*Cette page est laissée intentionnellement en blanc.*